# Инструкция читателя в онлайн‐проекте «Библиотека ЛитРес»

Версия документа: 0.03

Дата последнего обновления: 31 марта 2014 г. Постоянное размещение: <http://goo.gl/lkH5KL>

### <span id="page-0-0"></span>Аннотация

Онлайн-проект «Библиотека ЛитРес» [\(biblio.litres.ru\)](http://biblio.litres.ru/) позволяет читателям библиотек получить бесплатный доступ практически ко всем электронным и аудиокнигам, представленным на портале ЛитРес. Такой подход позволяет читателям наслаждаться чтением литературы в комфортной обстановке своего дома, исключая при этом необходимость посещения самой библиотеки.

Для этого библиотека должна быть подключена к проекту «Библиотека ЛитРес» (его описание можно посмотреть на сайте: www.litres.ru/o-kompanii/biblioteka/).

В данной инструкции рассмотрены основные особенности взаимодействия читателей с онлайн-библиотекой, а с общими возможностями ресурса ЛитРес вы можете ознакомиться на странице помощи: [www.litres.ru/pomosch/.](http://www.litres.ru/pomosch/)

## <span id="page-1-0"></span>Содержание

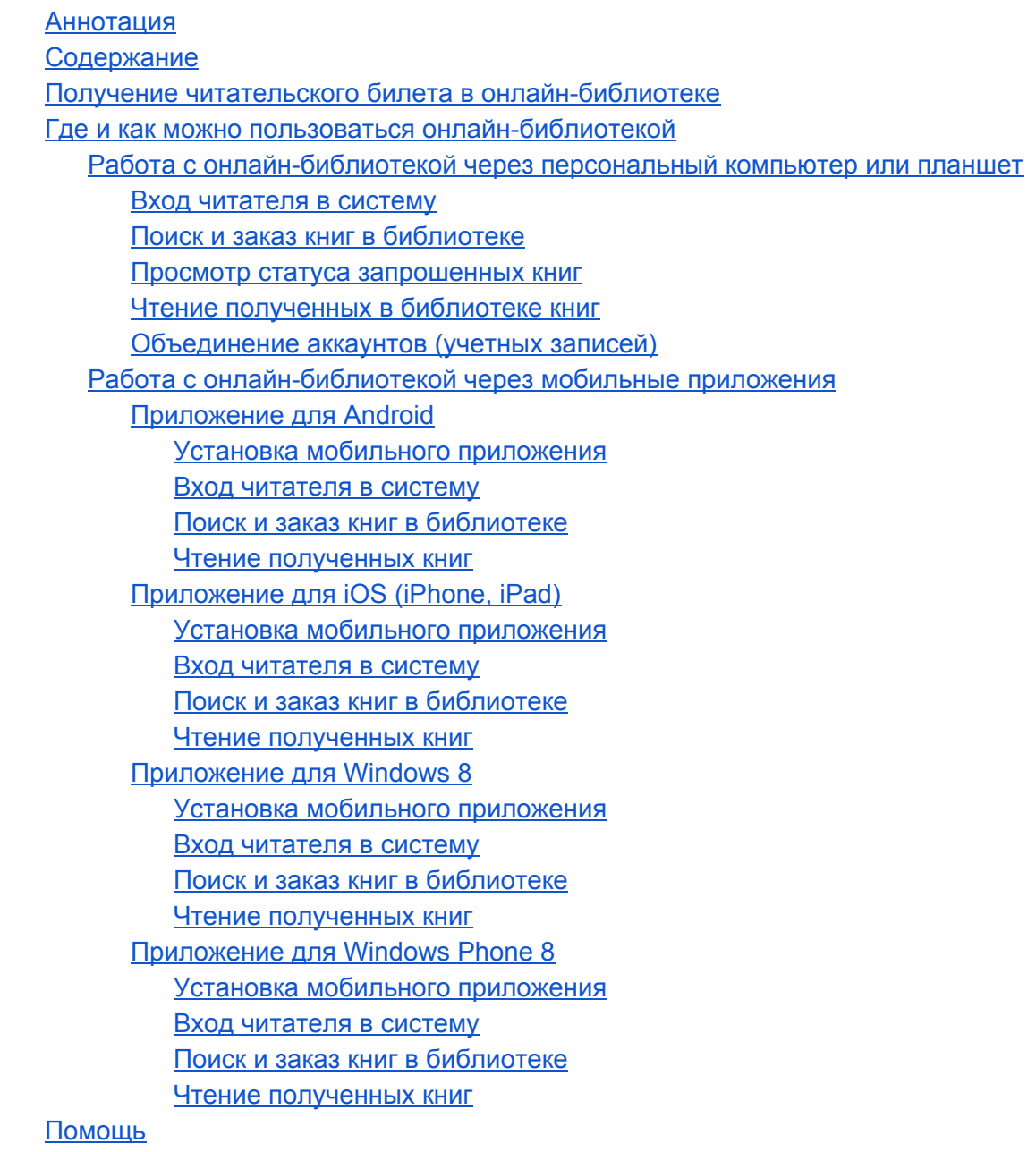

### <span id="page-2-0"></span>Получение читательского билета в онлайн‐библиотеке

Для получения читательского билета необходимо обратиться в одну из библиотек, подключенную к онлайн-проекту «Библиотека ЛитРес» (если ваша библиотека еще не подключена к данной системе — просто отправьте её название и адрес в ЛитРес по e-mail [lib@litres.ru](mailto:lib@litres.ru) и библиотеку постараются подключить в кратчайшие сроки).

При обращении в библиотеку, подключенную к онлайн-проекту «Библиотека ЛитРес», каждый читатель получает уникальный номер читательского билета вместе с его паролем. С их помощью читатель может в любом месте, где есть Интернет (у себя дома, в школе или даже на работе), авторизоваться на сайте [biblio.litres.ru](http://biblio.litres.ru/) и сразу же получить доступ к всему каталогу и библиотечному фонду библиотеки. Также этот номер билета и пароль используются и при авторизации в мобильных приложениях, позволяющих заказывать и читать книги даже без персонального компьютера (см. раздел [Работа](#page-11-0) с онлайн-библиотекой через мобильные приложения).

### <span id="page-3-0"></span>Где и как можно пользоваться онлайн‐библиотекой

Читатель не ограничивается только лишь [персональным](#page-3-1) компьютером, в качестве средства взаимодействия с онлайн-библиотекой. Получать и читать книги можно на планшетах, смартфонах и других мобильных устройствах под управлением [Android,](#page-12-0) [iOS](#page-18-0) (iPhone, iPad), [Windows 8](#page-25-0) и [Windows Phone](#page-35-0) 8.

### <span id="page-3-1"></span>**Работа с онлайн‐библиотекой через персональный компьютер или планшет**

#### <span id="page-3-2"></span>**Вход читателя в систему**

Перед началом работы с «Библиотекой ЛитРес» вам необходимо авторизоваться. Для этого откройте в браузере вашего компьютера или планшета сайт [biblio.litres.ru](http://biblio.litres.ru/) и введите в поля формы выданный вам номер читательского билета и пароль:

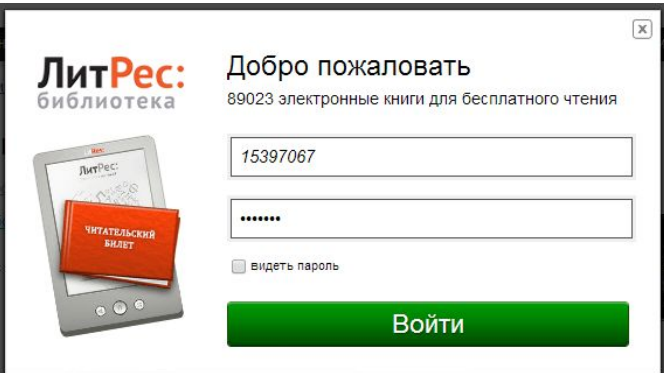

После успешной авторизации вы сможете приступить к поиску интересных вам книг. Если вы забыли или потеряли свой номер читательского билета или пароль — обратитесь за ними в библиотеку (т.к. возможность восстановления этих данных через сайт отсутствует).

#### <span id="page-4-0"></span>**Поиск и заказ книг в библиотеке**

На сайте онлайн-библиотеки представлено более чем 85 000 электронных и аудиокниг различных жанров и направлений. И читатель может запросить в библиотеке любую из них. Для этого достаточно найти интересующую книгу с помощью поиска (или просмотра каталогизатора) и на странице с описанием книги нажать на кнопку «Запросить у библиотекаря».

Например, вам хотелось бы почитать сборник сочинений Сергея Есенина, но вы не помните, как он точно называется. Поэтому вы вводите в поиск «Есенин» и дальше находите этот сборник уже среди всех произведений Сергея Есенина:

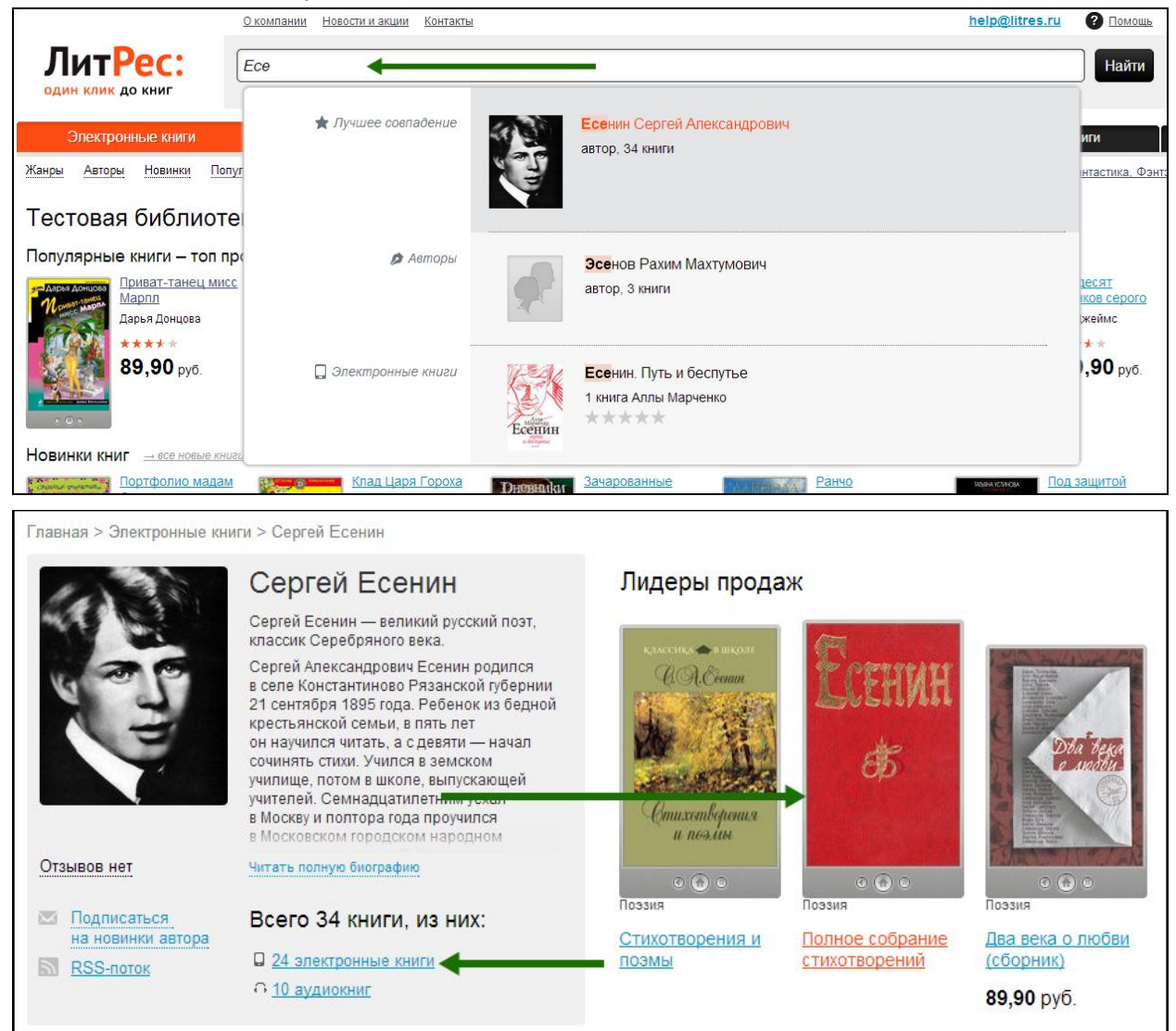

На странице с описанием книги вы нажимаете на кнопку «Запросить у библиотекаря» и ваш запрос сразу отправляется на рассмотрение к библиотекарю:

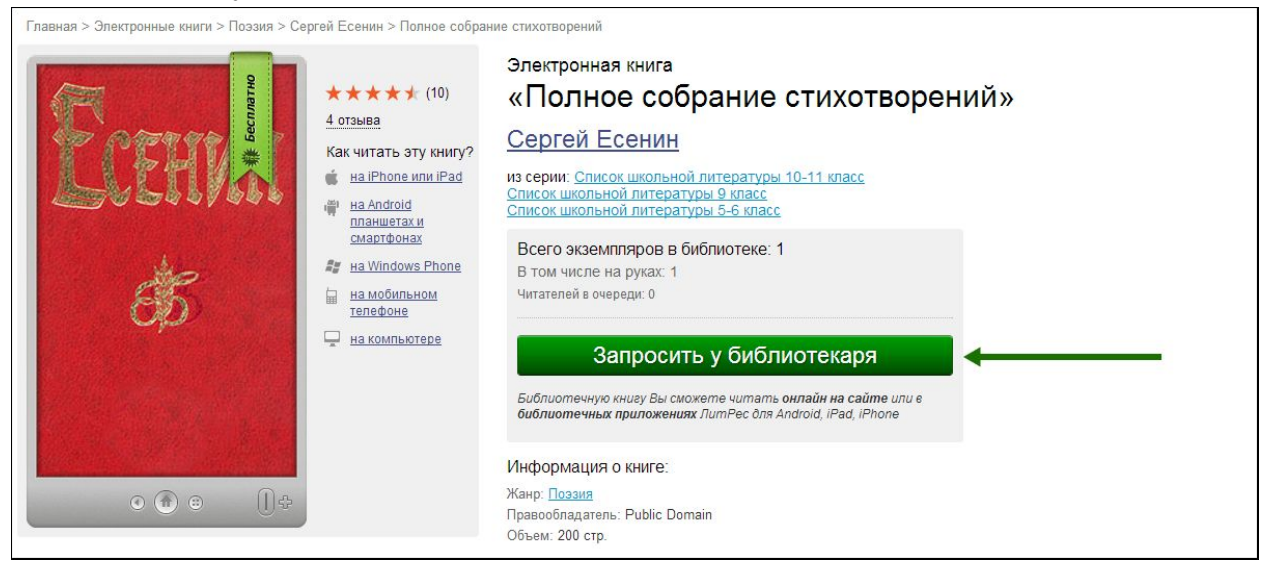

Важно понимать, что книга не будет выдана вам автоматически. Все заявки на книги обрабатываются вручную библиотекарями и на это может потребоваться от минуты до суток или даже более, в зависимости от загруженности библиотекаря и графика его работы.

После рассмотрения вашего заказа библиотекарь либо выдаст вам книгу для прочтения на срок от 7 до 67 дней, либо, в крайнем случае, откажет в выдаче. Отказ может быть мотивирован различными факторами, такими как слишком большое количество книг на руках читателя, возрастной ценз на данную книгу, её отсутствие в библиотечном фонде вашей библиотеки, наличие «очереди» на эту книгу среди других читателей или же по другим причинам, о которых стоит уточнять в вашей библиотеке. Но отказ — это скорее исключительная мера, поэтому можно о ней даже не думать и заказывать все интересующие вас книги, исходя лишь из вашей реальной скорости чтения.

Отдельно стоит отметить, что у библиотек имеется возможность активировать систему «самообслуживания», позволяющую определенным читателям самостоятельно брать некоторое количество книг из библиотеки без подтверждения со стороны библиотекаря. И если вы довольно часто берете книги — уточните о возможности подключения данной системы у своего библиотекаря.

Когда вы закончите чтение книги, вам не потребуется «возвращать» её в библиотеку она автоматически вернется в библиотеку по истечению срока, на который вам её выдали. Но если вы не успели дочитать книжку до окончания этого срока — её всегда можно взять повторно.

#### <span id="page-6-0"></span>**Просмотр статуса запрошенных книг**

Информацию о том, получили ли вы заказанные книги или же вам отказали в их выдаче можно отслеживать в разделе «История операций». Здесь также будет собираться вся информация о ваших запросах, о возврате книг по истечению срока выдачи, а также другая информация, связанная с движением книг в рамках вашего читательского билета:

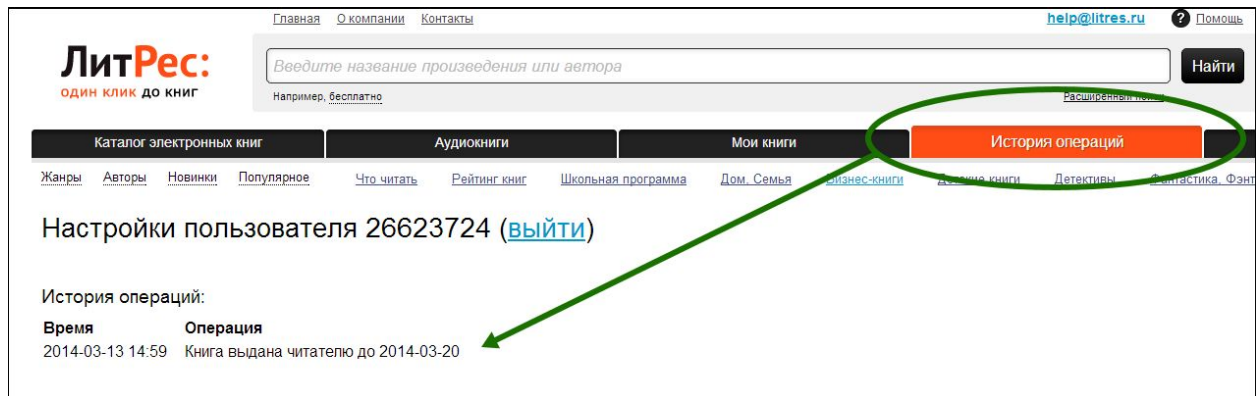

<span id="page-6-1"></span>**Чтение полученных в библиотеке книг**

Когда библиотекарь подтверждает вашу заявку и выдает книгу — она сразу же появляется в вашем разделе «Мои книги». В этом разделе будут собираться все выданные вам книги и аудиокниги:

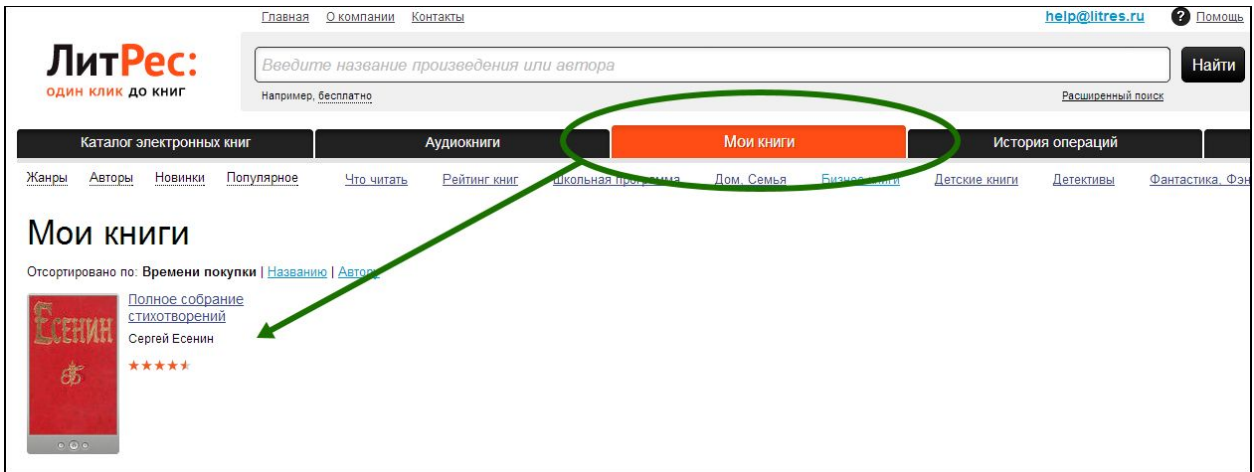

Перейдя на страницу с выданной вам книгой, вы сможете ознакомиться с различной дополнительной информацией, такой как аннотация, отзывы, срок выдачи данной книги и ссылка на онлайнчтение:

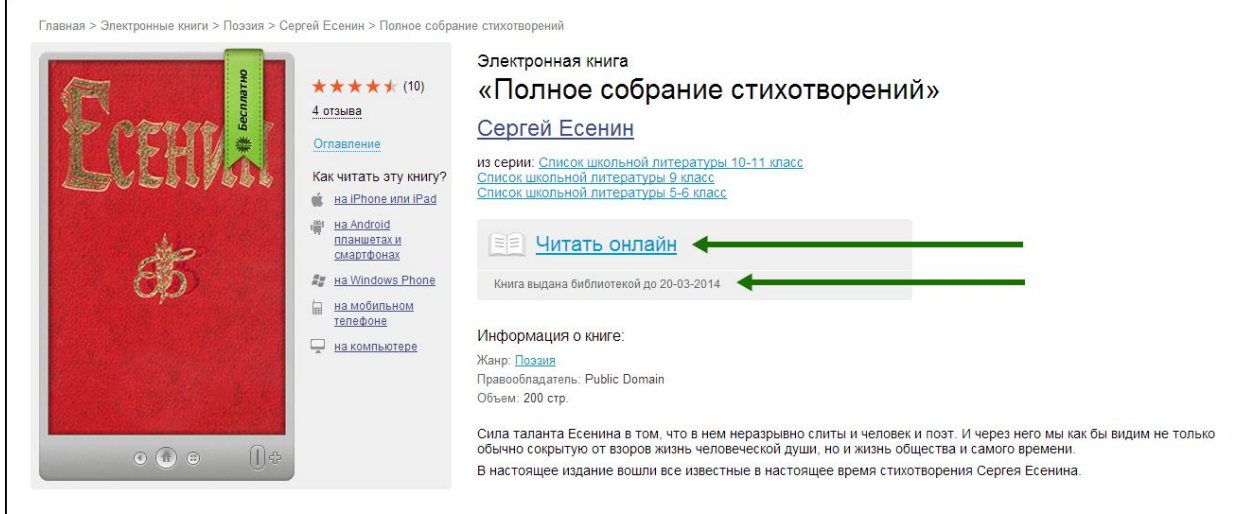

Перейдя по ссылке «Читать онлайн», в вашем браузере откроется отдельная вкладка с удобным интерфейсом чтения книг. Данный интерфейс предоставляет гибкие настройки отображения, возможность поиска, просмотра оглавления, но самое главное — в нем присутствует механизм закладок, позволяющий автоматически продолжать чтение именно с того места книги, где вы остановились в прошлый раз:

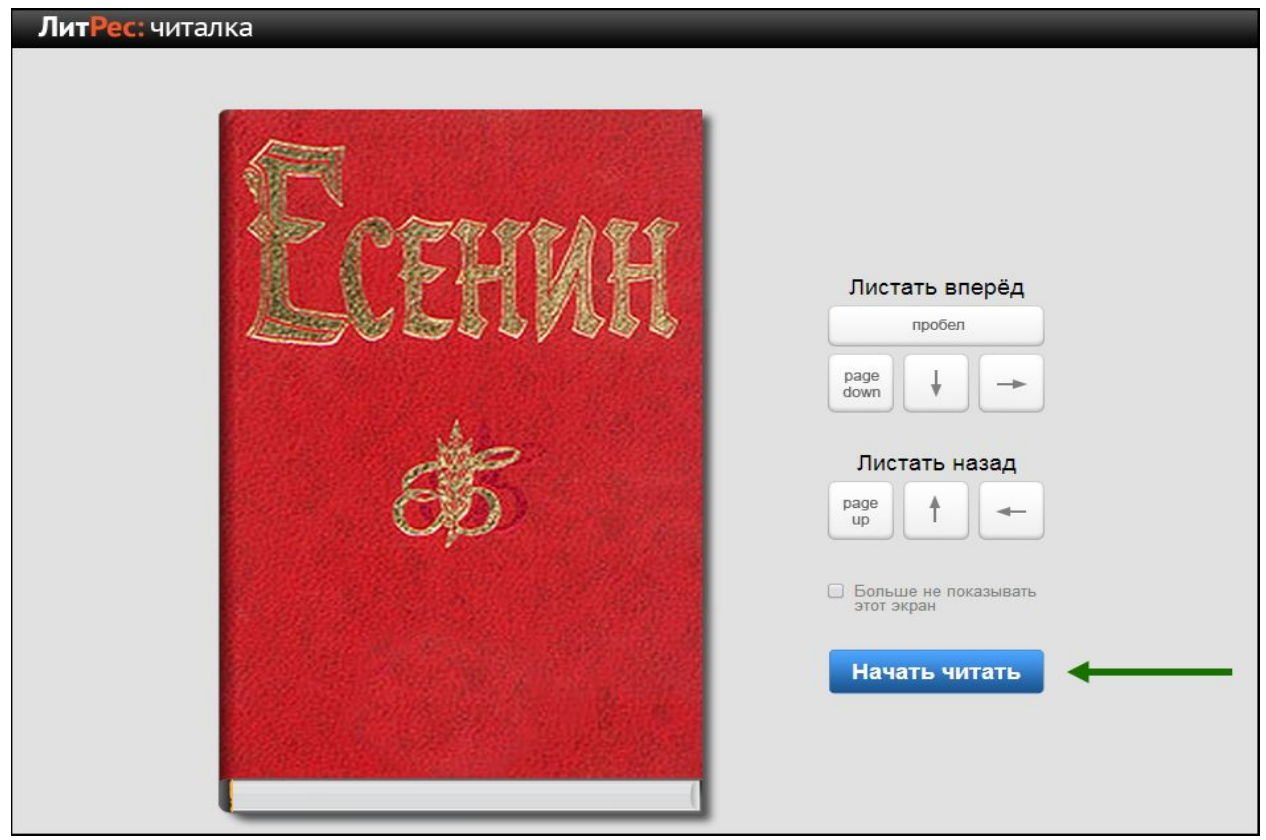

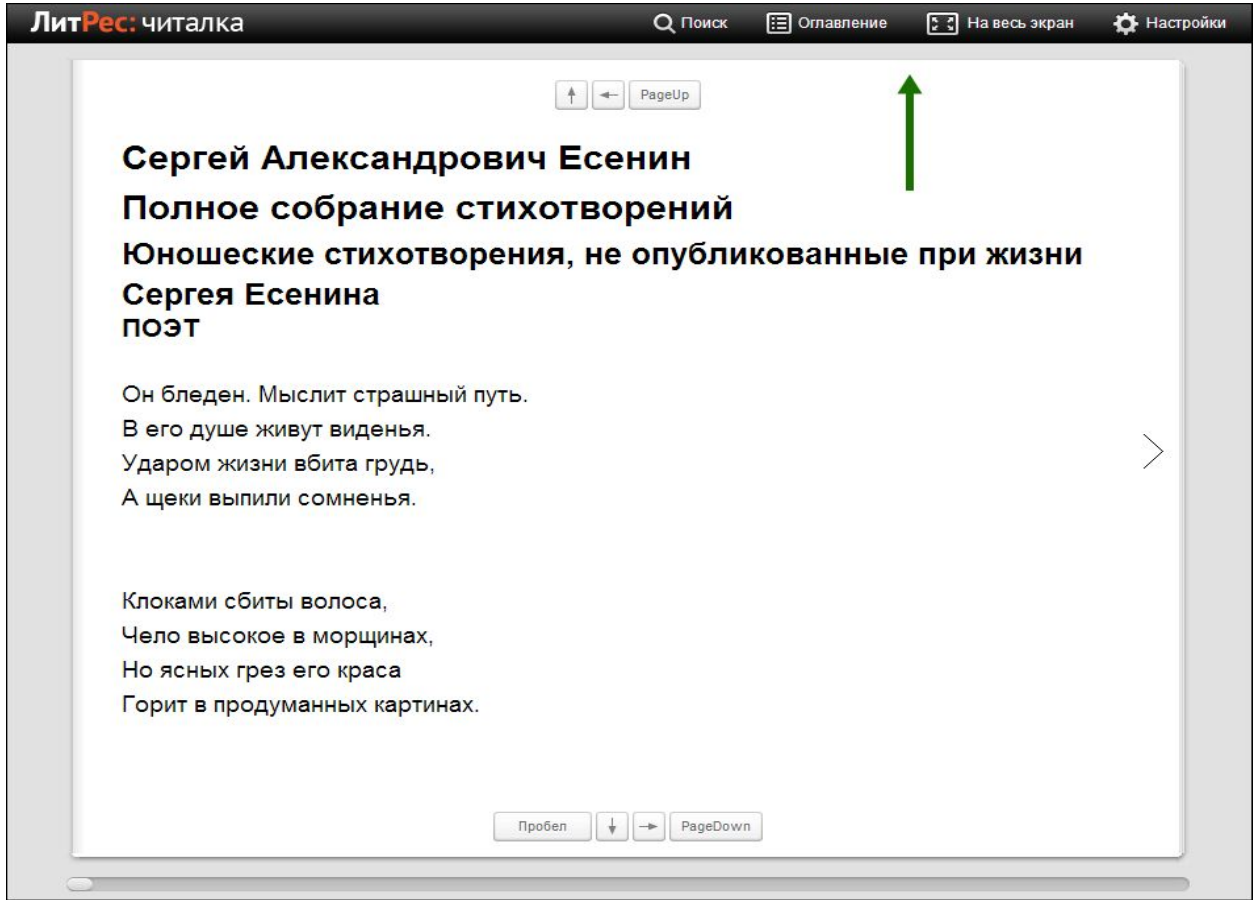

Процесс заказа и получения аудиокниг ничем не отличается от представленного выше. Лишь на странице уже выданной книги появляется «оглавление» в виде списка файлов аудиокниги, а также мини-плеер для прослушивания. Для начала прослушивания книги достаточно кликнуть по черному треугольнику в этом плеере:

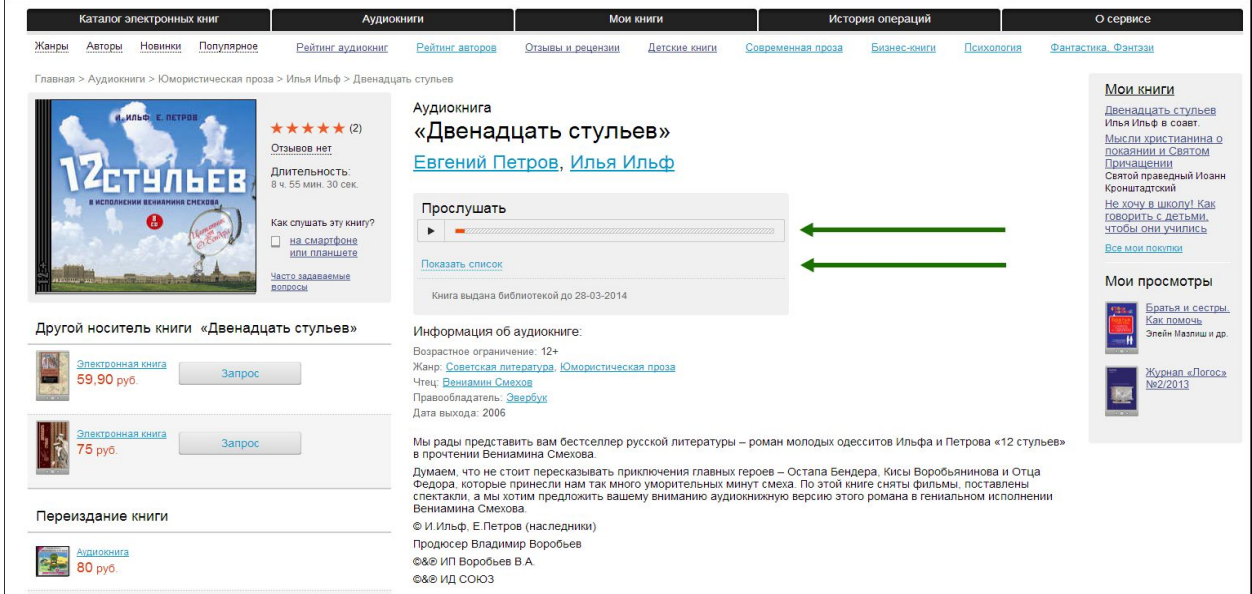

#### <span id="page-9-0"></span>**Объединение аккаунтов (учетных записей)**

Довольно часто читатели, получившие читательский билет в онлайн-проекте «Бибилиотека ЛитРес», уже до этого имели учетную запись на портале ЛитРес [\(www.litres.ru\)](http://www.litres.ru/). В таком случае они могут объединить эти аккаунты, получив в одном месте доступ сразу ко всем своим книгам (купленным и полученным в библиотеке). При этом они смогут в рамках одного пользовательского интерфейса одинаково удобно делать заказы в библиотеке и покупать книги со своего личного счета:

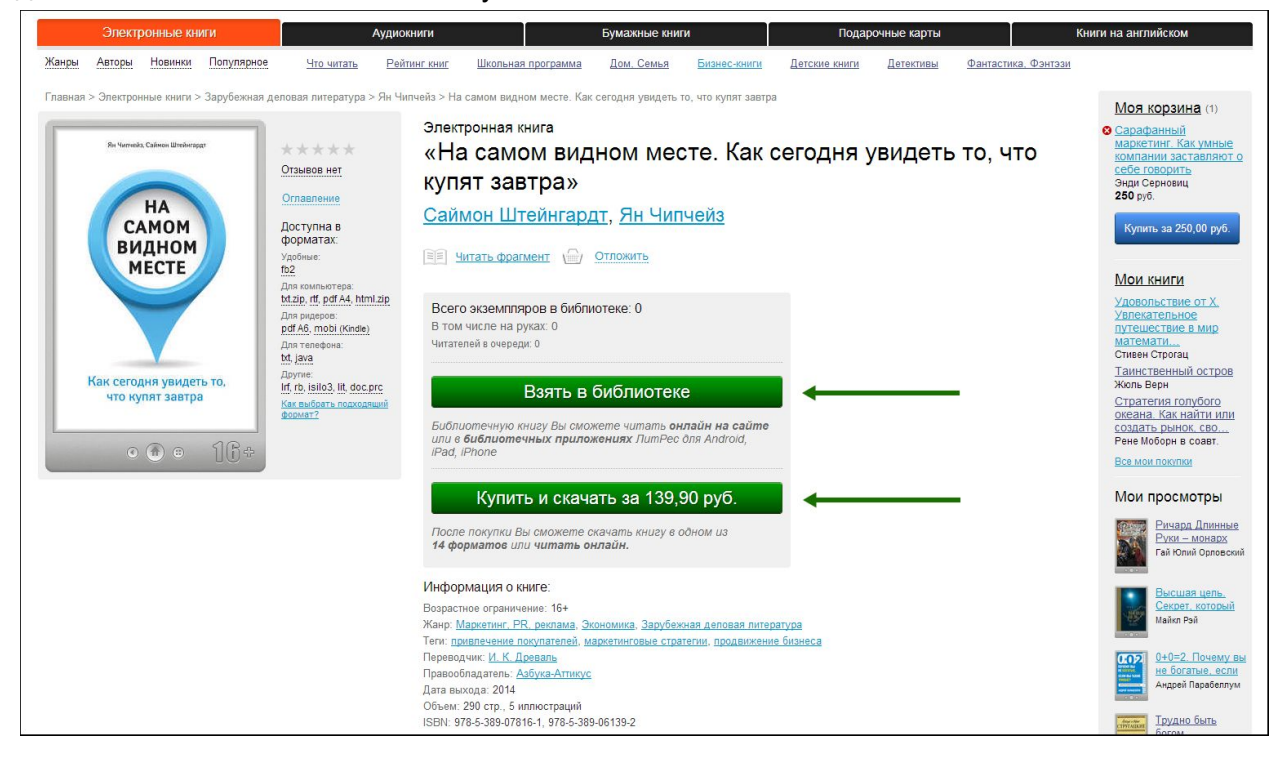

Объединение учетных записей возможно и для нескольких читательских билетов в разных библиотеках. В таком случае читателю будут доступны для прочтения в одном месте сразу все выданные книги.

Чтобы произвести процесс объединения аккаунтов, необходимо зарегистрироваться или авторизоваться под учетной записью на портале ЛитРес [\(www.litres.ru](http://www.litres.ru/)), зайти в настройки аккаунта (ссылка на имени вашей учетной записи в правом верхнем углу), далее в раздел «Объединение учетных записей» и затем ввести данные присоединяемой учетной записи (номера читательского билета):

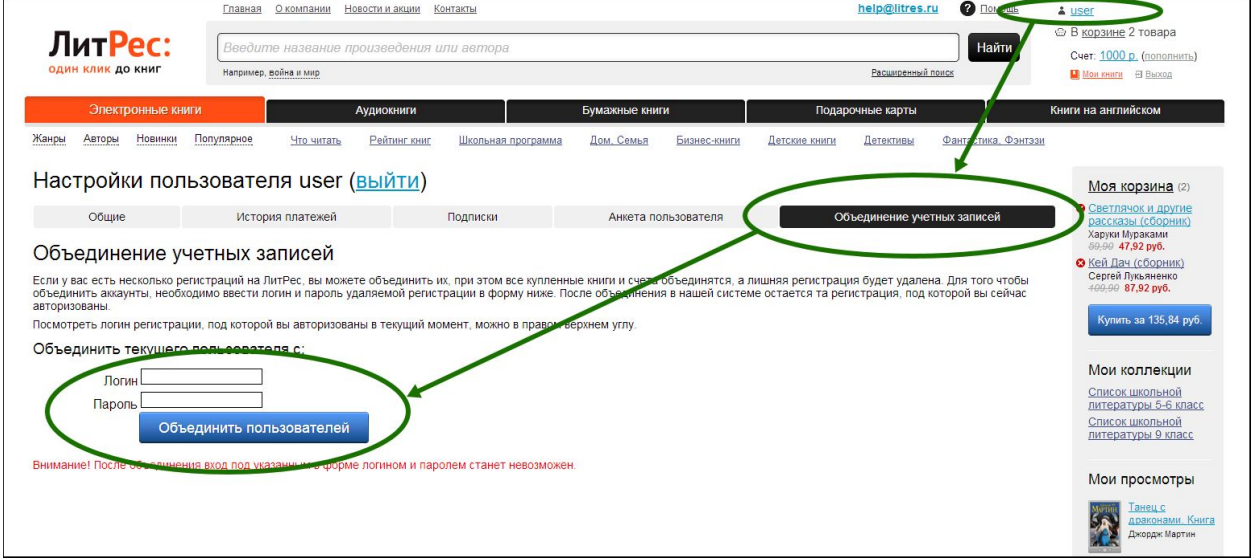

#### <span id="page-11-0"></span>**Работа с онлайн‐библиотекой через мобильные приложения**

*Перед работой с библиотекой через мобильные устройства рекомендуется ознакомиться с общими принципами взаимодействия читателя и библиотеки, рассмотренными ранее в разделе Работа с [онлайнбиблиотекой](#page-3-1) через персональный [компьютер или планшет.](#page-3-1)*

Для удобства получения и последующего чтения книг читателю предоставляется возможность работать с онлайн-библиотекой на планшетах и смартфонах под управлением Android, iOS (iPhone, iPad), Windows Phone 8, а также Windows 8. Для этого используются специальные мобильные приложения, которые требуется установить на ваши устройства. Стоит отметить, что в отличие от сайта онлайн-библиотеки, на мобильных устройствах отсутствует возможность прослушивания аудиокниг (а также в некоторых из них нет возможности чтения PDF книг). Однако, очень удобной особенностью работы с библиотекой через мобильные приложения является возможность чтения выданных книг в режиме «оффлайн» (без подключения к сети Интернет).

Далее будет рассмотрен процесс установки и работы с мобильными приложениями под [Android,](#page-12-0) [iOS,](#page-18-0) [Windows 8](#page-25-0) и [Windows Phone](#page-35-0) 8.

#### <span id="page-12-0"></span>**Приложение для Android**

<span id="page-12-1"></span>Установка мобильного приложения

Наберите в браузере своего устройства адрес **[biblio.litres.ru/getapp](http://biblio.litres.ru/getapp)** или отсканируйте QR-код:

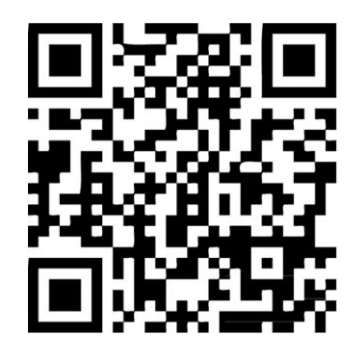

Перейдите в Play Маркет и установите приложение «**Библиотека**» :

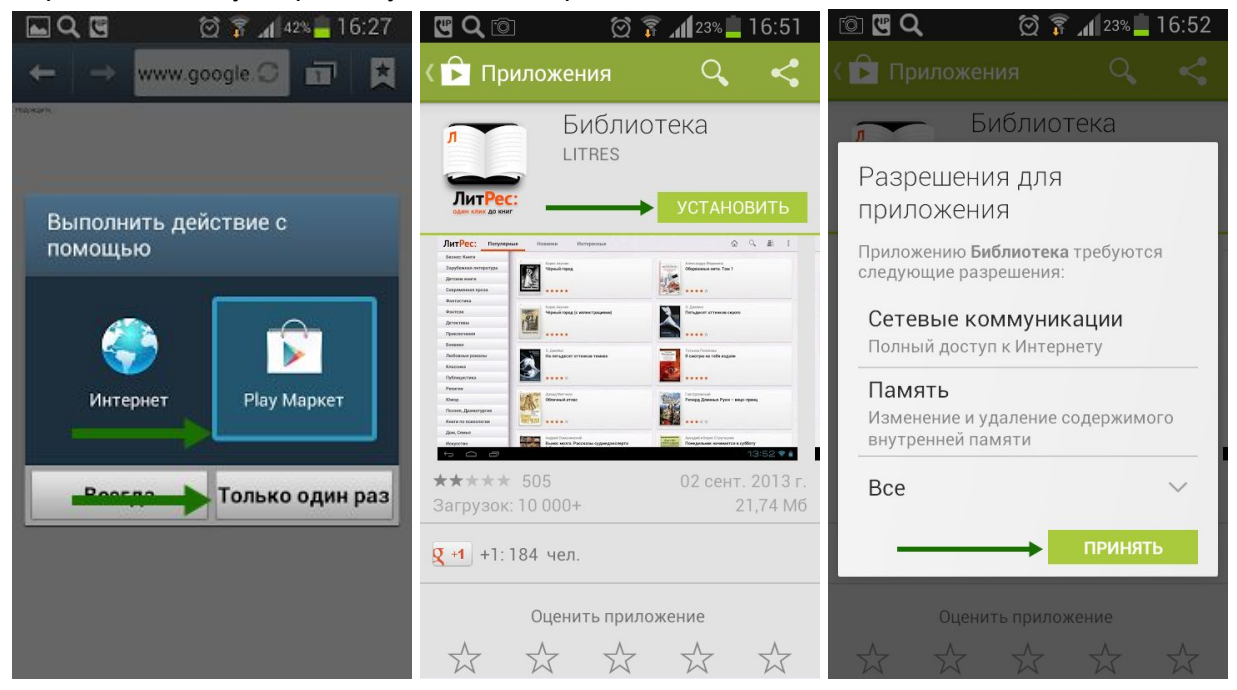

После установки откройте приложение прямо из Play Маркета или из списка приложений вашего устройства:

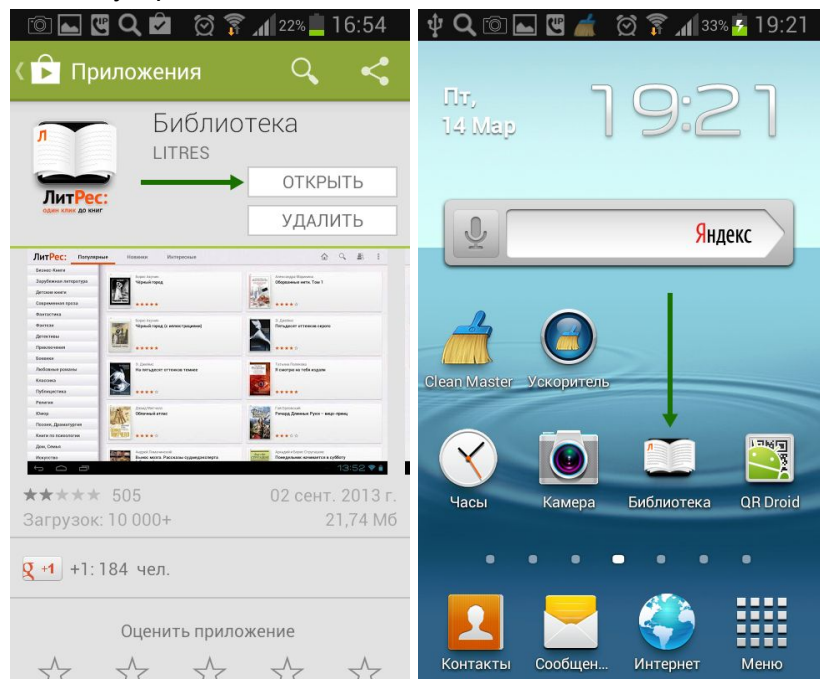

#### <span id="page-13-0"></span>Вход читателя в систему

Полноценная работа с приложением требует от читателя авторизации. Для этого следует нажать аппаратную кнопку «Меню» на вашем устройстве и выбрать пункт «Вход в библиотеку». Введя номер читательского билета и пароль вы окажетесь в разделе «Мои книги», где будут находиться все выданные вам книги:

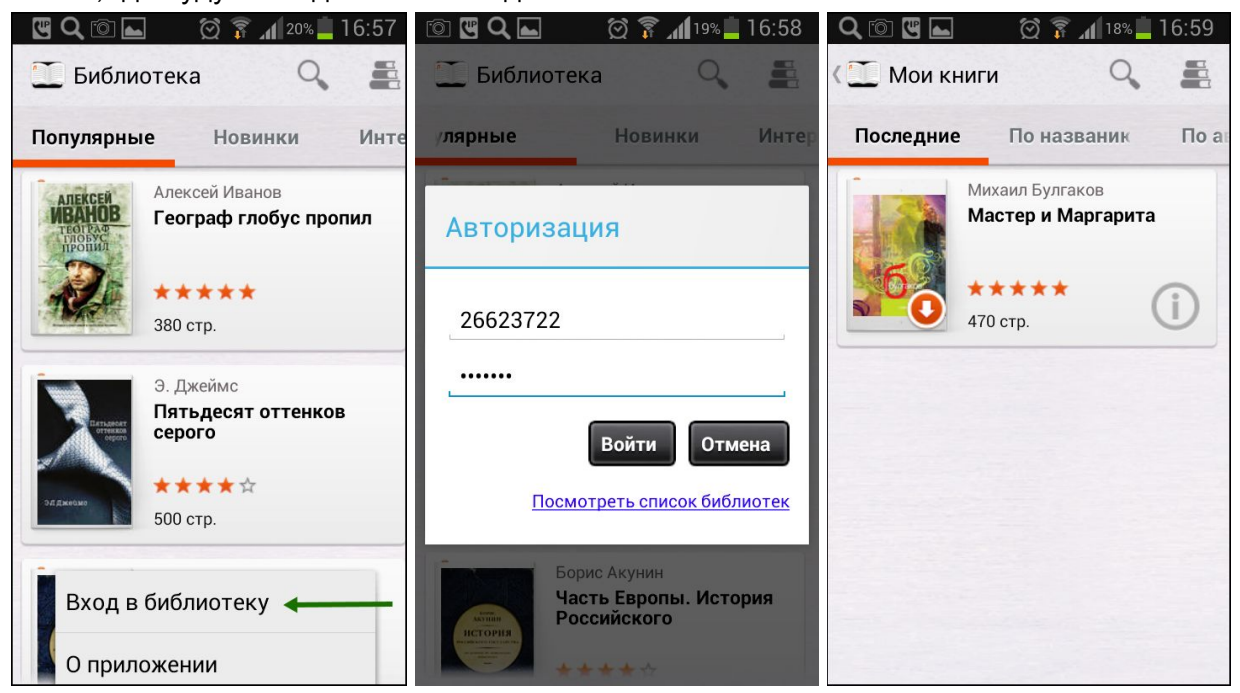

Если ваше мобильное устройство имеет большое разрешение экрана, то форма авторизации будет находиться немного в другом месте. И для авторизации потребуется нажать на пиктограмму с тремя точками в правом верхнем углу, а затем выбрать пункт «Вход в библиотеку». Введя номер читательского билета и пароль вы окажетесь в разделе «Мои книги»:

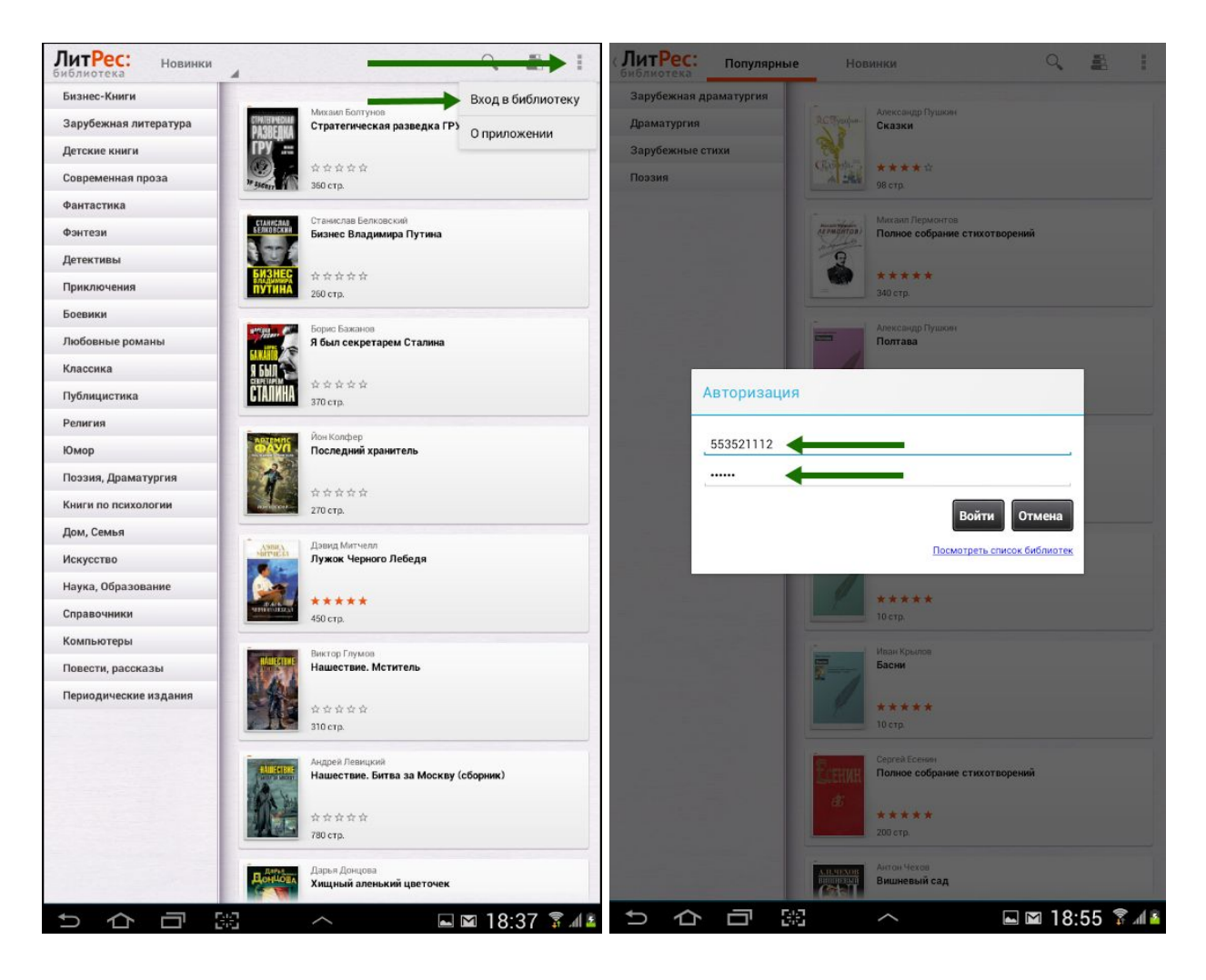

#### <span id="page-15-0"></span>Поиск и заказ книг в библиотеке

Для поиска интересующих вас книг можно воспользоваться списками новых/популярных книг или просто каталогом жанров, расположенном в верхней части экрана. Но если вы знаете примерное название книги или автора — то проще осуществить поиск по ним (поиск открывается по пиктограмме лупы). Чтобы заказать книгу достаточно нажать на кнопку «Запросить книгу» и ваш запрос сразу же поступит к библиотекарю:

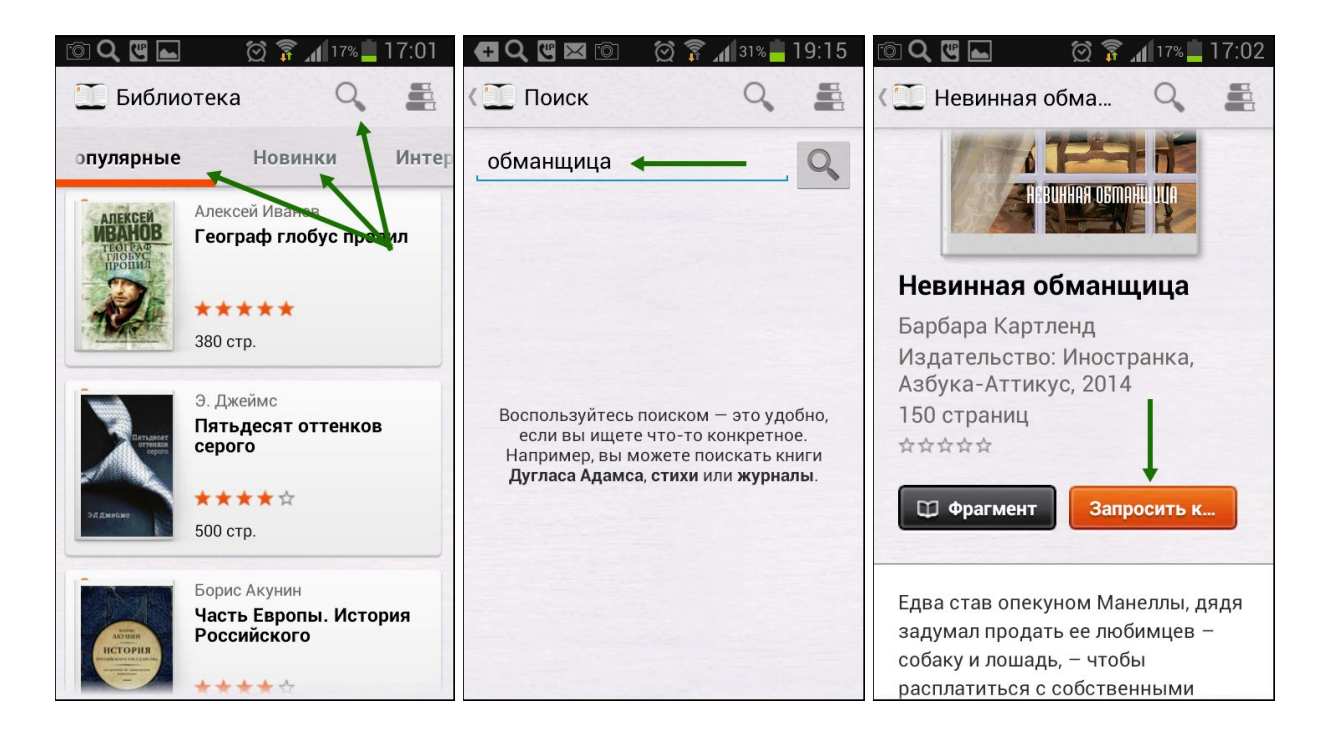

#### <span id="page-16-0"></span>Чтение полученных книг

Во всех основных разделах приложения в правом верхнем углу есть пиктограмма в виде стопки книг. При нажатии по ней читатель попадает в раздел «Мои книги», где находятся все выданные книги (за исключением аудиокниг, которые можно слушать только на сайте [biblio.litres.ru\)](http://biblio.litres.ru/). Если кликнуть по пиктограмме с буквой «i» у интересующей книги откроется подробная информация с аннотацией, отзывами и данными о сроке, на который выдана книга:

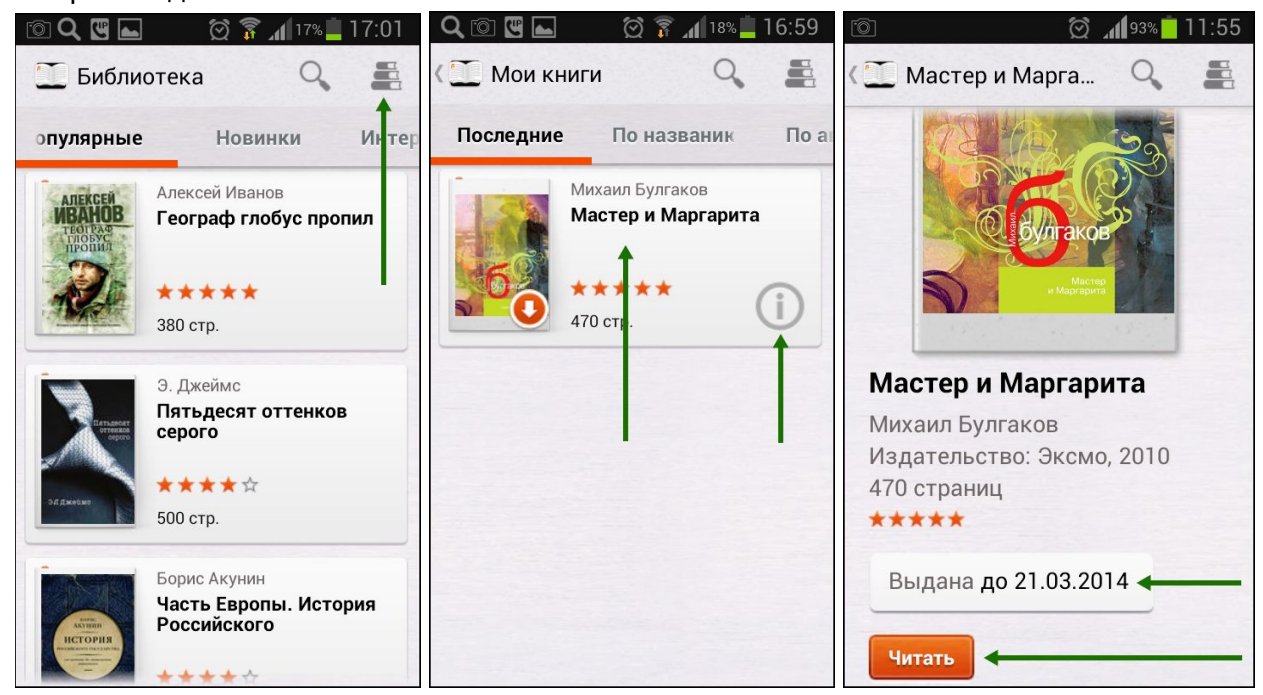

После нажатия на кнопку «Читать» открывается текст книги и можно приступать к чтению. Для перелистывания страниц следует либо кликать по правой/левой части экрана, либо, например, проводить пальцем по экрану справа-налево, как бы «листая» книгу вперед. Чтобы выйти из «полноэранного режима» чтения необходимо коснуться пальцем в центре экрана. В этом случае в левом верхнем углу появится кнопка возврата к «Моим книгам», в правом верхнем — кнопка быстрого добавления закладки, а внизу по центру — ползунок для быстрого перелистывания. Если нажать на аппаратную кнопку «Меню» на вашем устройстве, то откроется панель с оглавлением книги, сохраненными закладками и другими дополнительным настройкам, позволяющими изменить размер шрифта, его контрастность и т.п.:

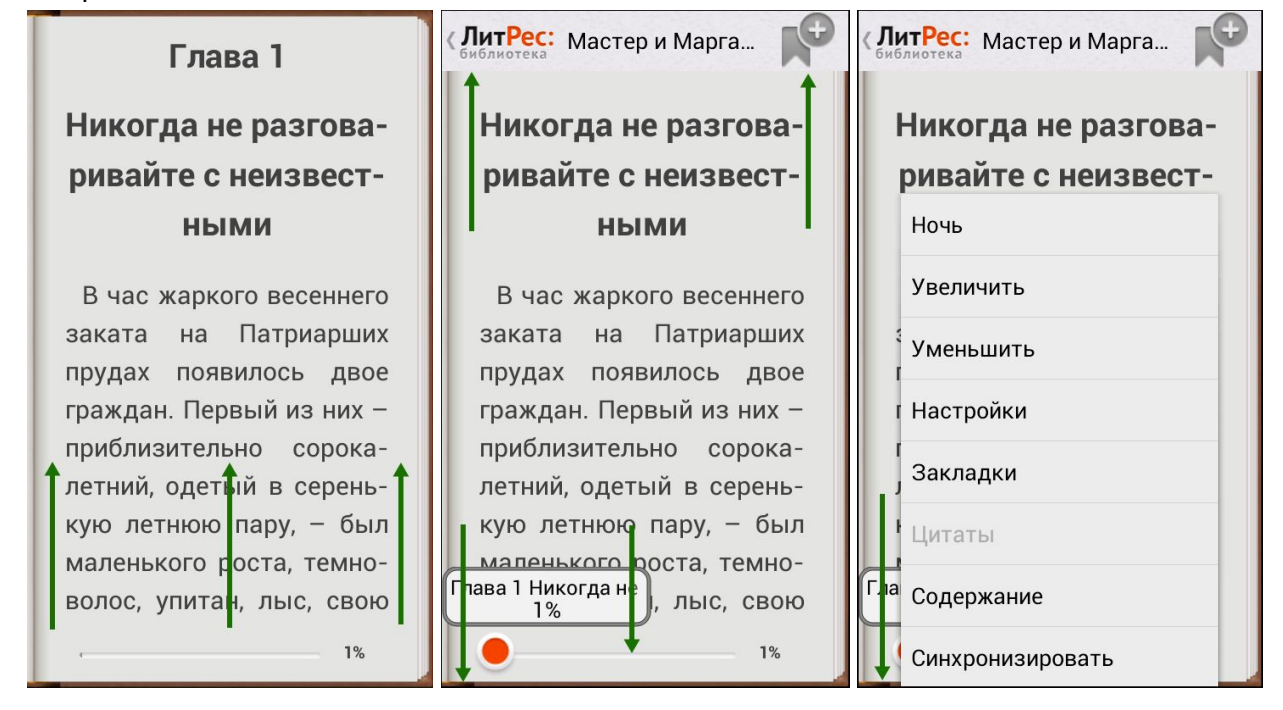

Стоит отметить, что все книги, которые вы хотя бы единожды открывали для чтения, сохраняются в вашем мобильном устройстве до конца срока выдачи. И вы можете их читать в режиме «оффлайн» даже без подключения к Интернету.

<span id="page-18-0"></span>**Приложение для iOS (iPhone, iPad)**

<span id="page-18-1"></span>Установка мобильного приложения

Наберите в браузере своего устройства адрес **[biblio.litres.ru/getapp](http://biblio.litres.ru/getapp)** или отсканируйте QR-код:

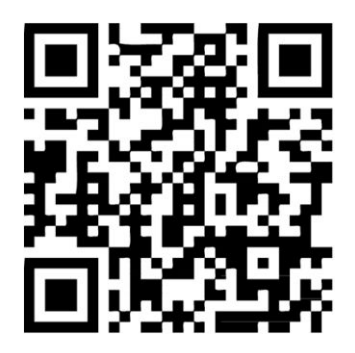

Перейдите в магазин App Store и установите приложение «**Библиотека**» (от LITRES GLOBAL S.A.). После завершения установки нажмите «Открыть» для запуска приложения:

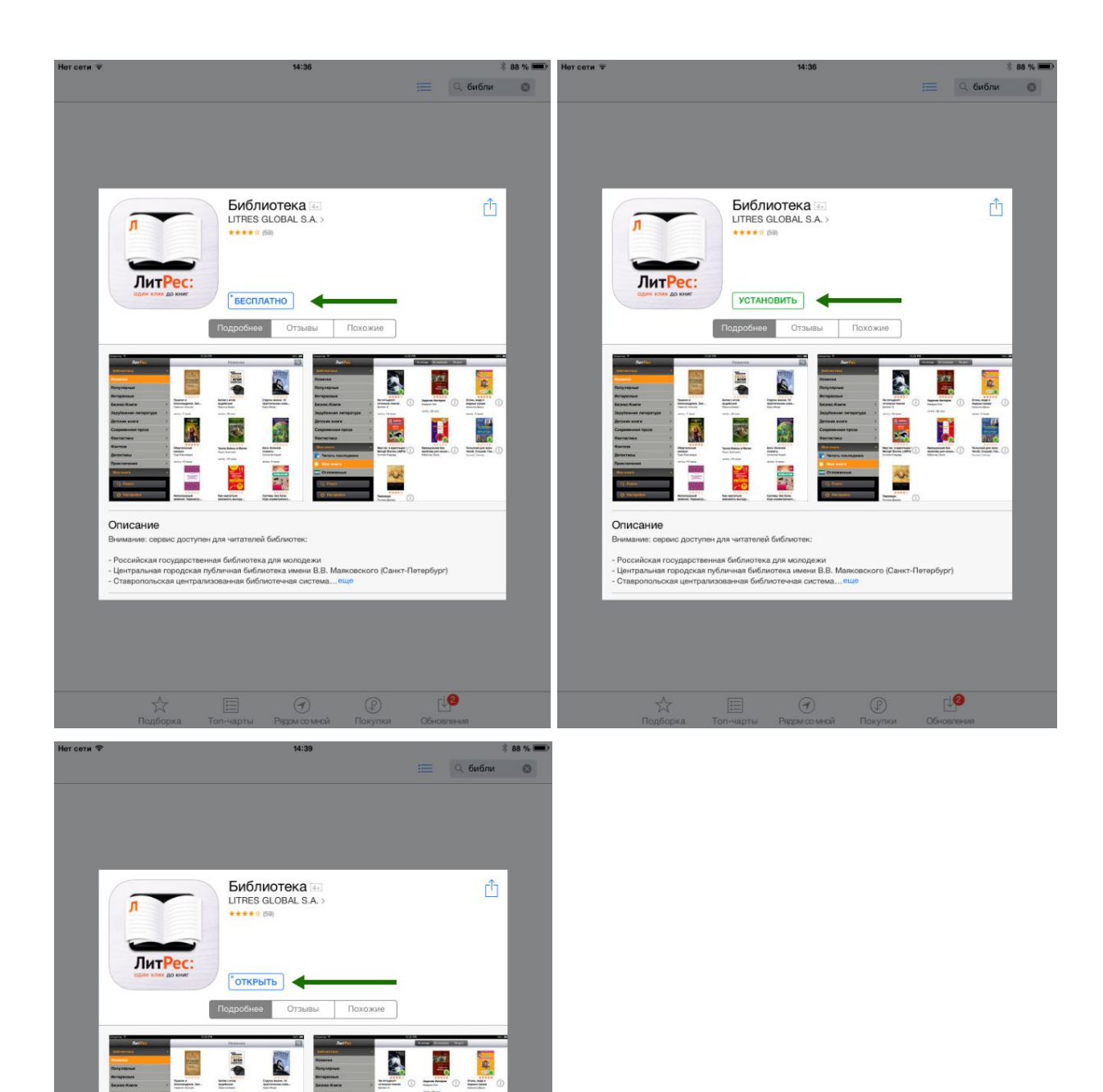

 $\overline{P}$ 

÷  $\overline{\phantom{a}}$ 

Описание

E.

- Российская государственная библиотека для молодежи<br>- Центральная городская публичная библиотека имени В.В. Маяковского (Санкт-Петербург)<br>- Ставропольская централизованная библиотечная система...еще

 $\odot$ 

 $rac{1}{2}$ 

E.

ис доступен для читателей библиотек:

圜

×

 $\mathbf{J}$  $rac{1}{\sqrt{2}}$ 

 $\mathbb{R}^2$ 

 $\frac{1}{2}$  .  $\frac{1}{2}$  .  $\frac{1}{2}$ 

#### <span id="page-20-0"></span>Вход читателя в систему

При первом запуске приложения читателю следует авторизоваться. Для этого нужно зайти в меню приложения, нажав на кнопку «Библиотека», и выбрать раздел «Настройки», а затем ввести номер читательского билета, пароль и нажать на кнопку «Вход». После успешной авторизации вы сможете приступить к чтению уже полученных книг или к подбору новых в меню «Библиотека»:

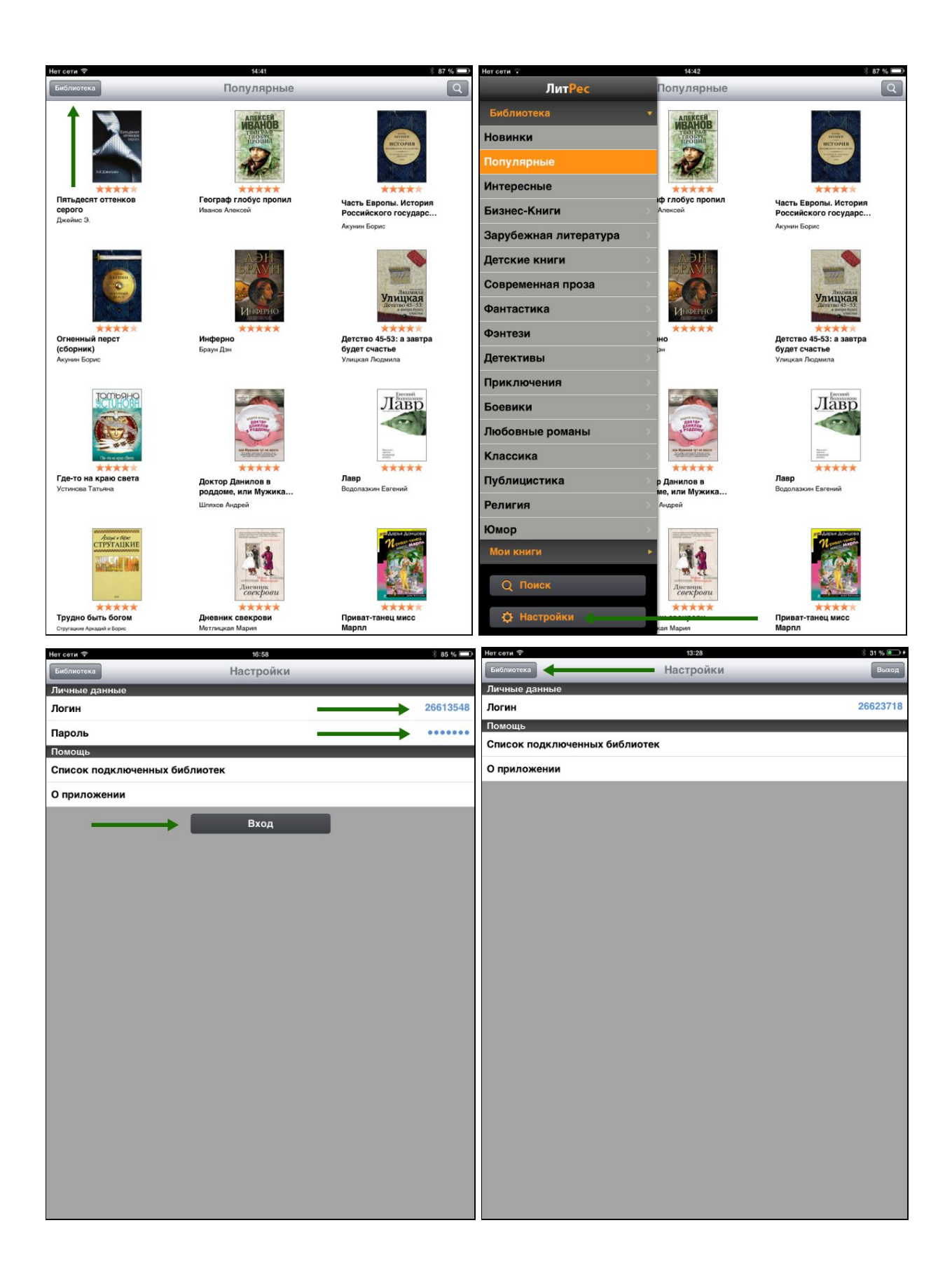

#### <span id="page-22-0"></span>Поиск и заказ книг в библиотеке

В главном меню приложения «Библиотека» находится список новинок, популярных книг и жанров. Пролистав этот список вверх-вниз и выбрав нужный подраздел, всегда можно найти интересную вам книгу. Но если вы знаете примерное название книги или автора то проще осуществить поиск (он находится в правом верхнем углу экрана, а также внизу главного меню «Библиотека»):

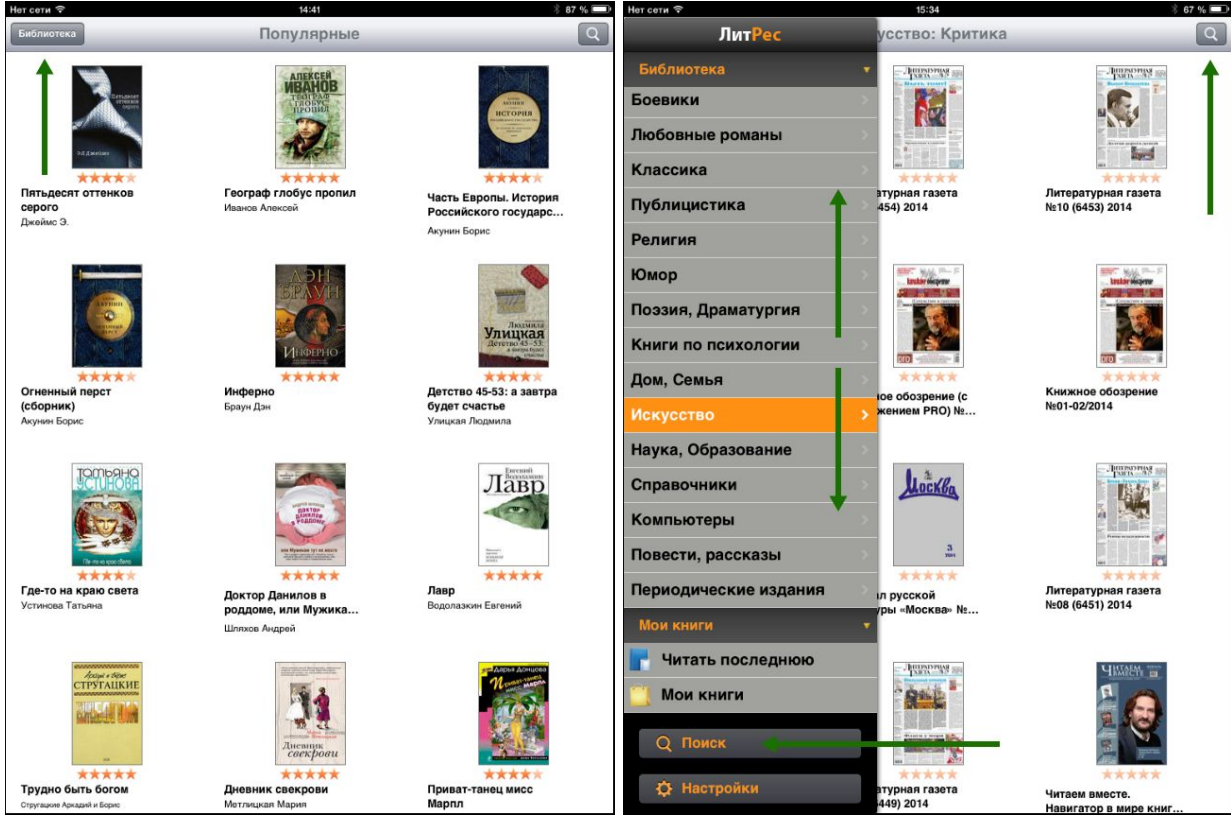

Для заказа книги достаточно на странице с описанием нажать на кнопку «Запросить книгу», после чего ваш запрос сразу поступит к библиотекарю:

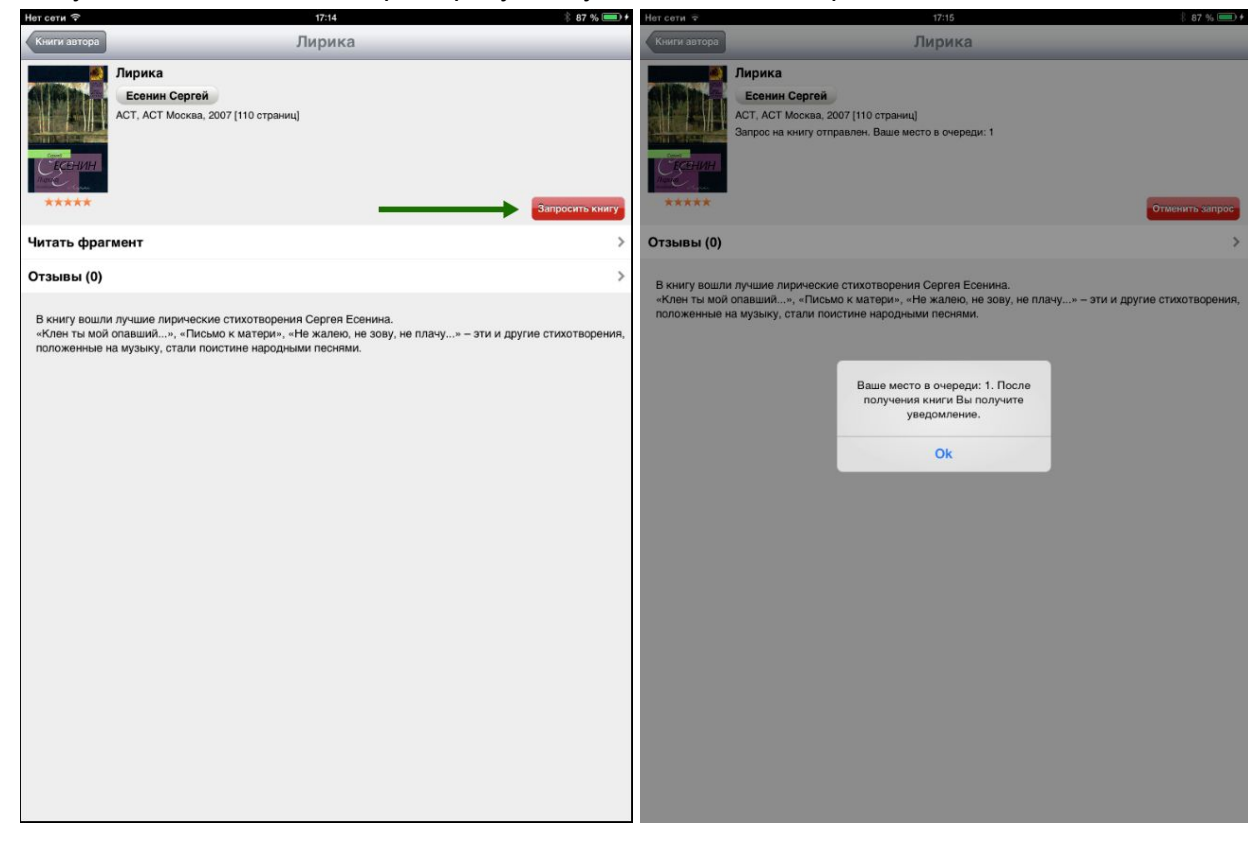

#### <span id="page-23-0"></span>Чтение полученных книг

Все выданные библиотекой книги (за исключением аудиокниг, которые можно слушать только на сайте [biblio.litres.ru\)](http://biblio.litres.ru/) сразу же появляются в разделе «Мои книги», расположенном в главном меню под списком всех жанров. Если кликнуть по пиктограмме с буквой «i» у интересующей книги — откроется подробная информация с аннотацией, отзывами и данными о сроке, на который выдана книга:

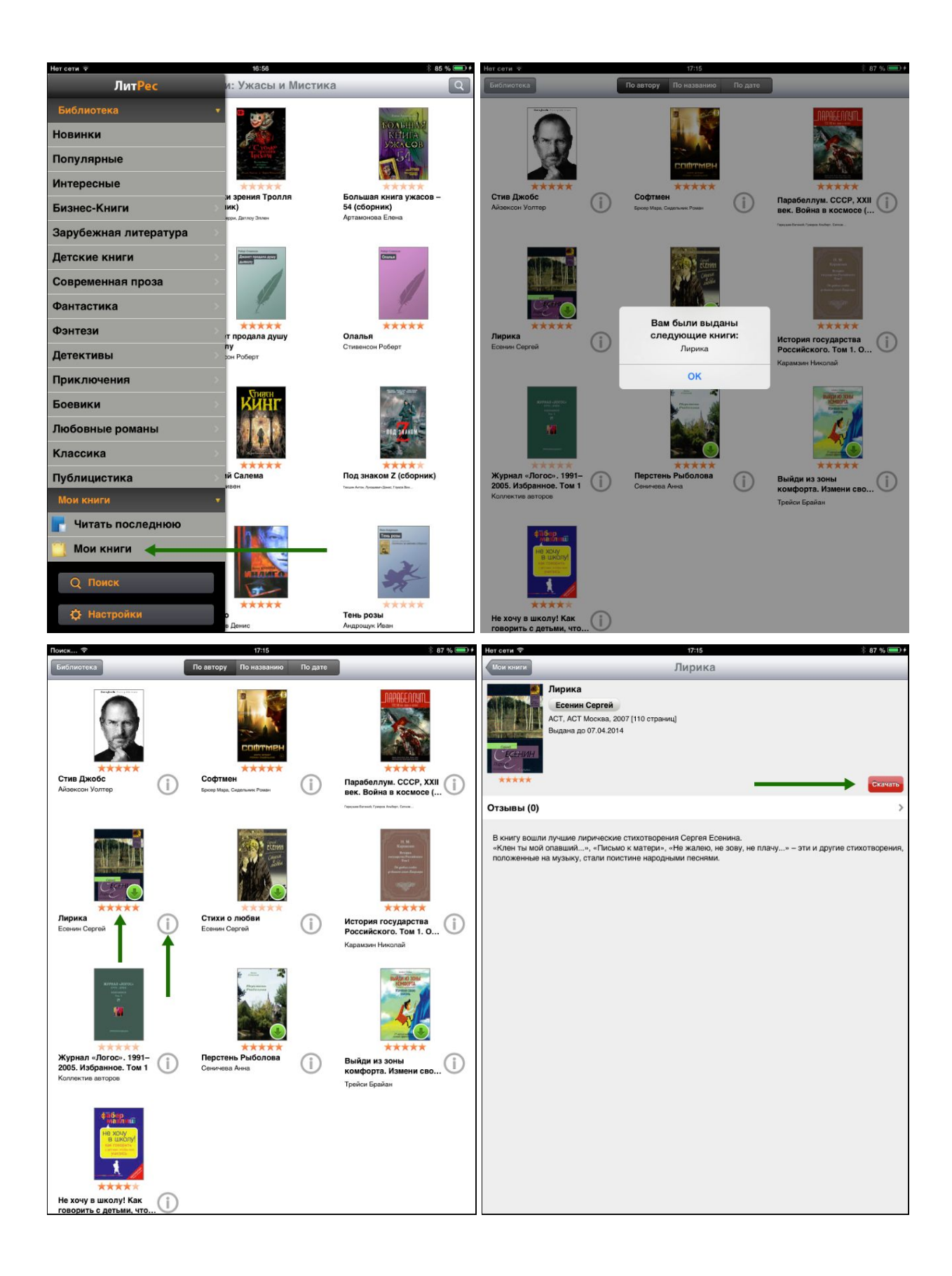

После нажатия на кнопку «Скачать» открывается текст книги и можно приступать к чтению. Для перелистывания страниц следует либо кликать по правой/левой части экрана, либо, например, проводить пальцем по экрану справа-налево, как бы «листая» книгу вперед.

Чтобы выйти из «полноэранного режима» чтения необходимо коснуться пальцем в центре экрана. В этом случае в левом верхнем углу появится кнопка «Назад», позволяющая вернуться к «Моим книгам»; по центру внизу — ползунок для быстрого перелистывания, а в правом верхнем — панель с группой кнопок, позволяющих просматривать оглавление и сохраненные закладки, менять контрастность экрана для чтения в темное время суток, добавлять новые закладки, а также менять дополнительные настройки, такие как размер шрифта, его контрастность и т.п.:

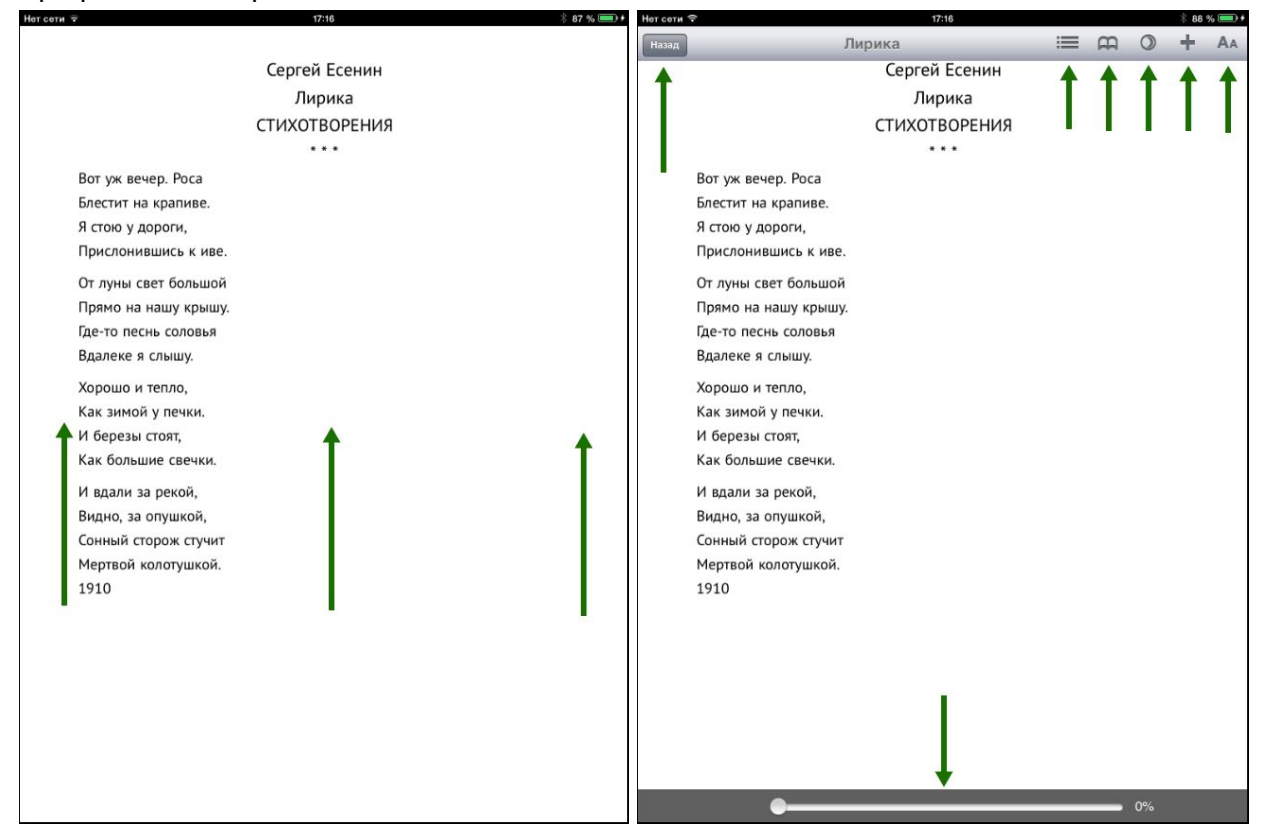

Стоит отметить, что все книги, которые вы хотя бы единожды открывали для чтения, сохраняются в вашем мобильном устройстве до конца срока выдачи. И вы можете их читать в режиме «оффлайн» даже без подключения к Интернету.

<span id="page-25-0"></span>**Приложение для Windows 8**

#### <span id="page-25-1"></span>Установка мобильного приложения

Наберите в браузере своего устройства адрес [biblio.litres.ru/getapp](http://biblio.litres.ru/getapp) или отсканируйте QR-код:

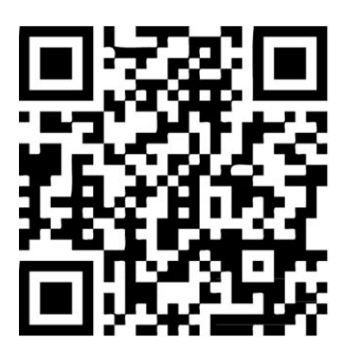

Перейдите в магазин приложений Windows Store и установите приложение «**ЛитРес**»:

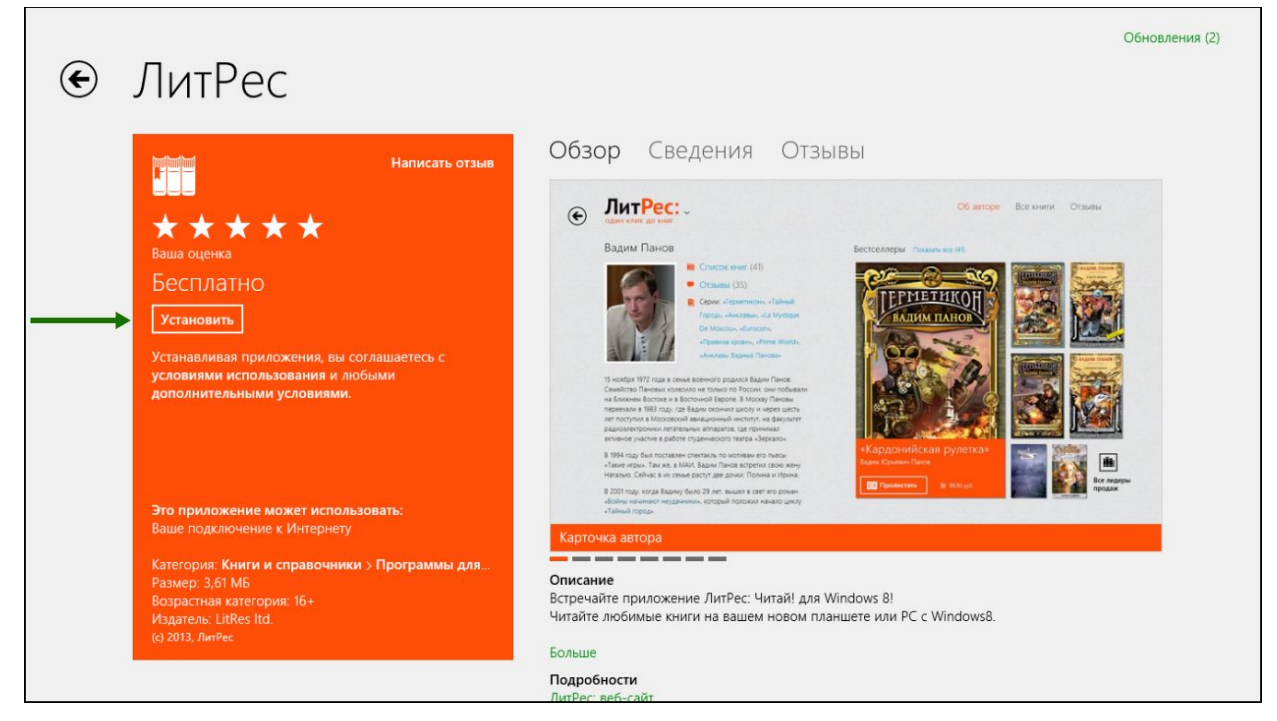

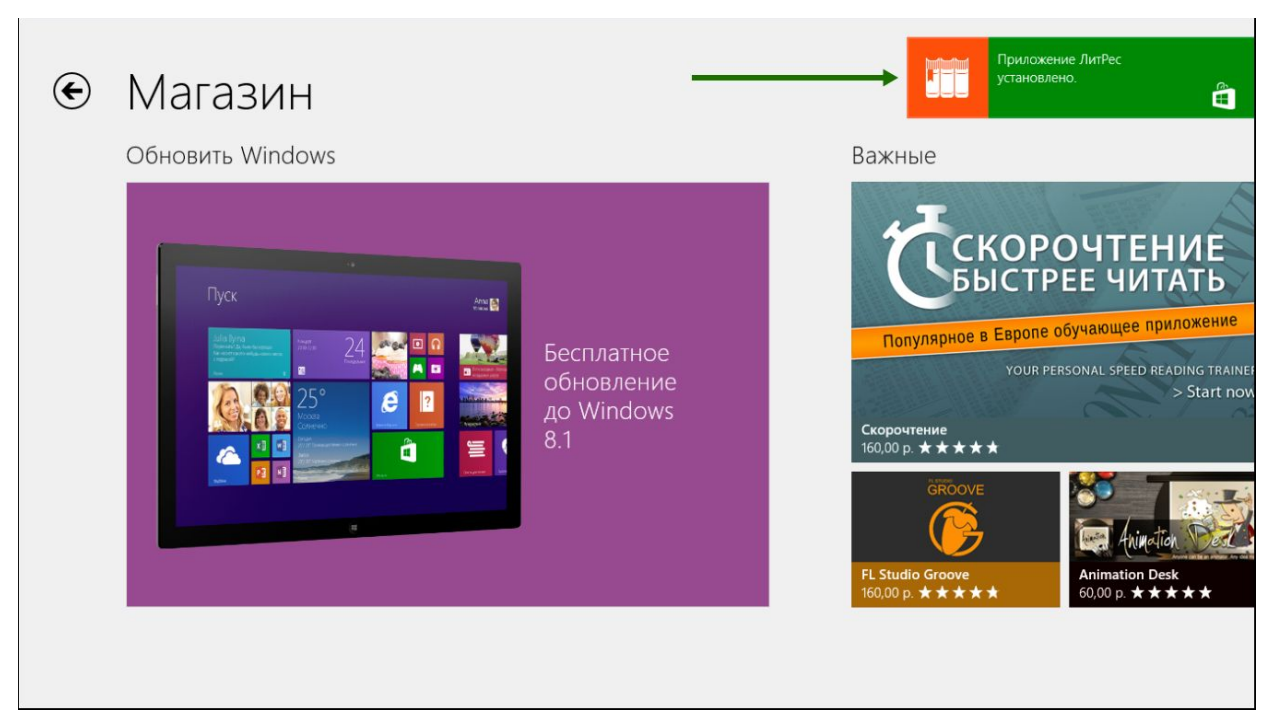

После завершения установки найдите установленное приложение на основном экране вашего устройства и нажмите на пиктограмму «ЛитРес» для его запуска:

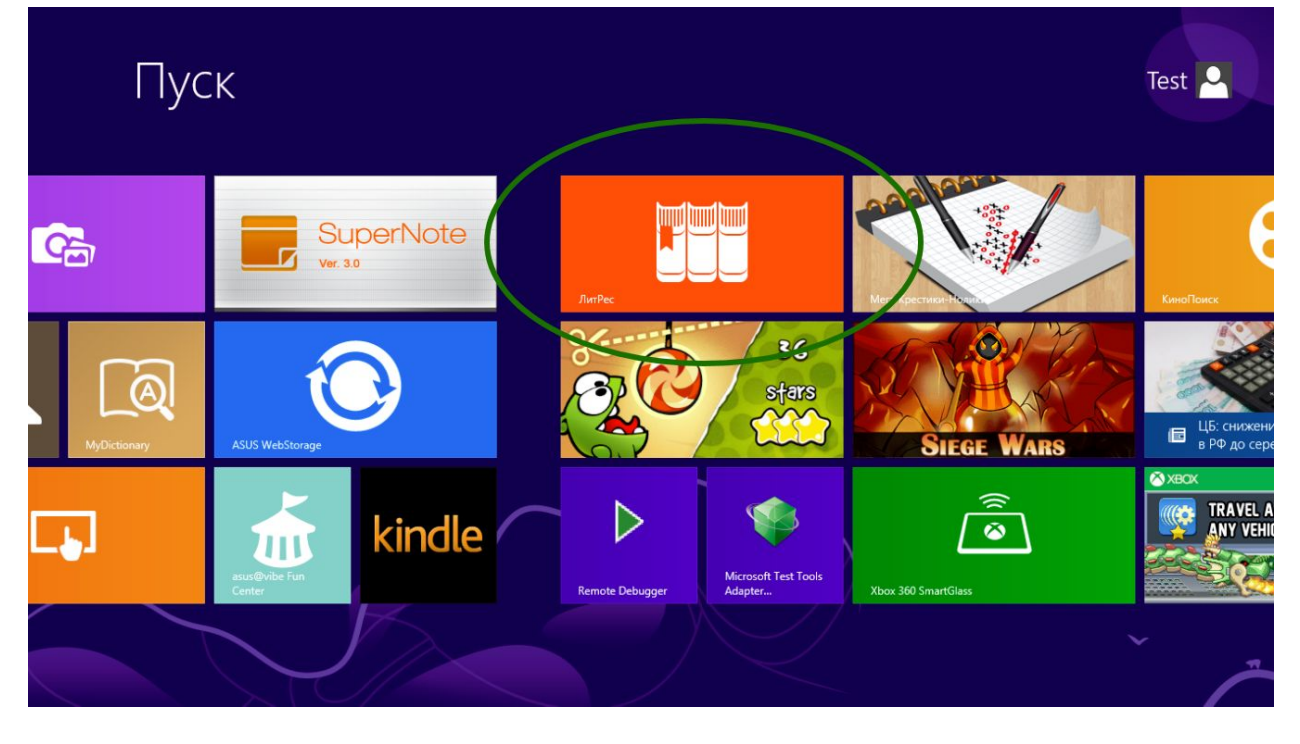

#### <span id="page-28-0"></span>Вход читателя в систему

После запуска приложения читателю следует авторизоваться. Для этого нужно нажать на пиктограмму с ключом в левом нижнем углу экрана, а затем ввести в открывшейся справа панели номер читательского билета и пароль. После успешной авторизации вы окажетесь в разделе «Я читаю», где будут находиться все уже выданные вам книги (за исключением PDF-книг и аудиокниг, которые можно читать и слушать на сайте [biblio.litres.ru\)](http://biblio.litres.ru/):

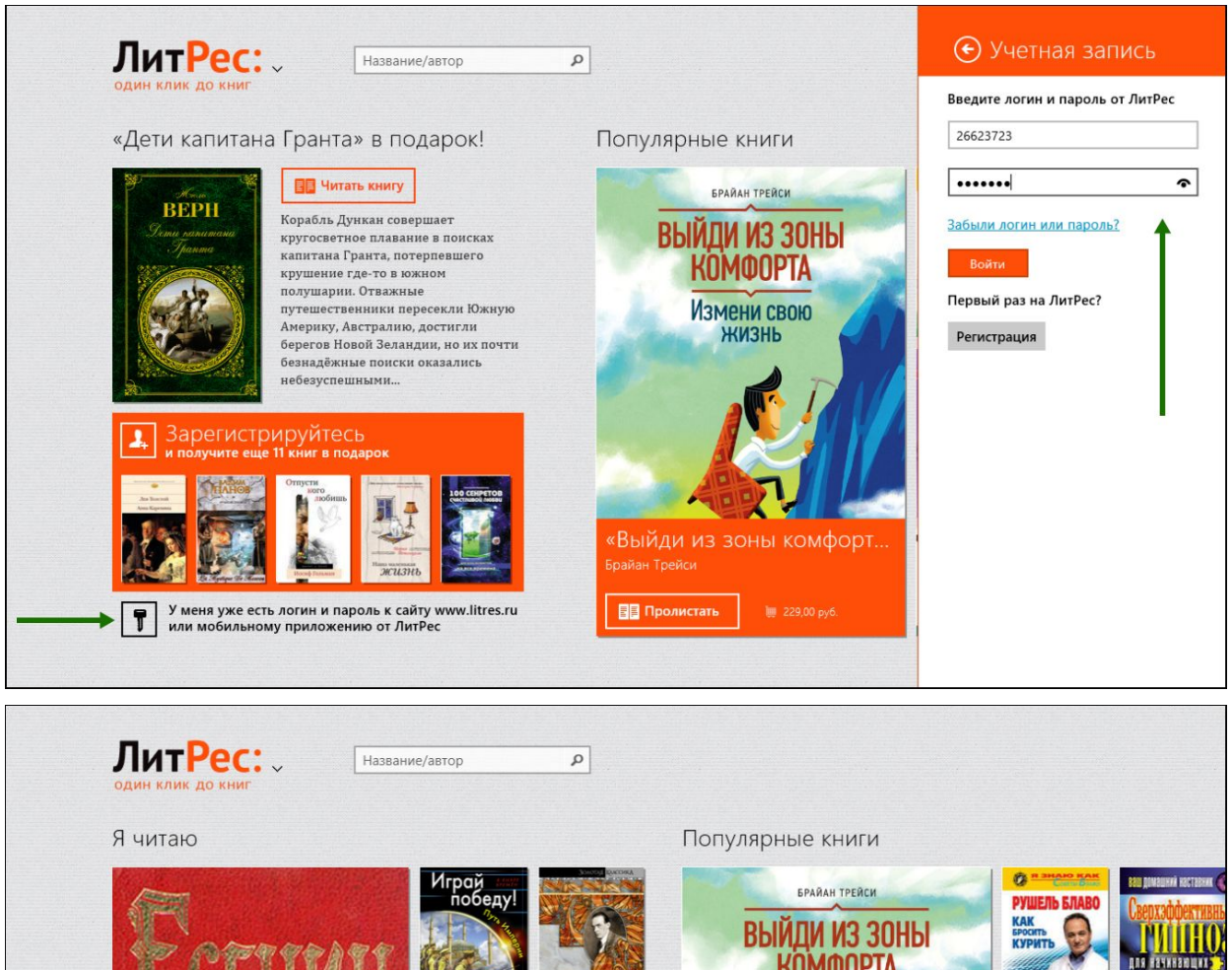

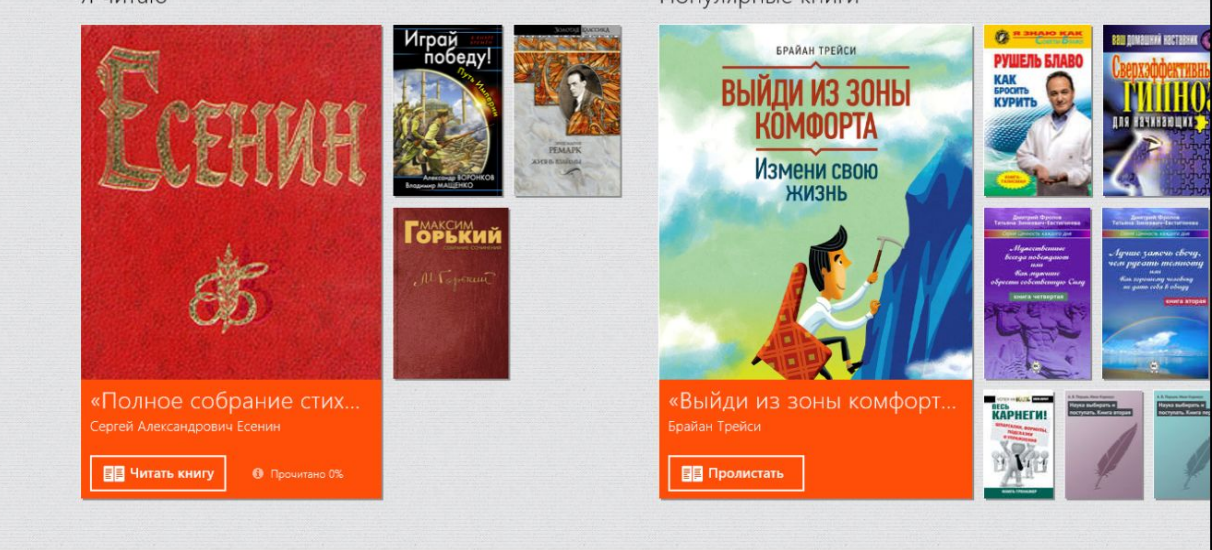

#### <span id="page-29-0"></span>Поиск и заказ книг в библиотеке

Для поиска интересующих вас книг можно воспользоваться списком популярных книг на главной странице или же каталогом жанров. Чтобы переместиться в нужный раздел приложения достаточно нажать на логотип ЛитРес в левом верхнем углу. Но если вы знаете примерное название книги или автора — то проще осуществить поиск по ним (он находится в верхней части экрана):

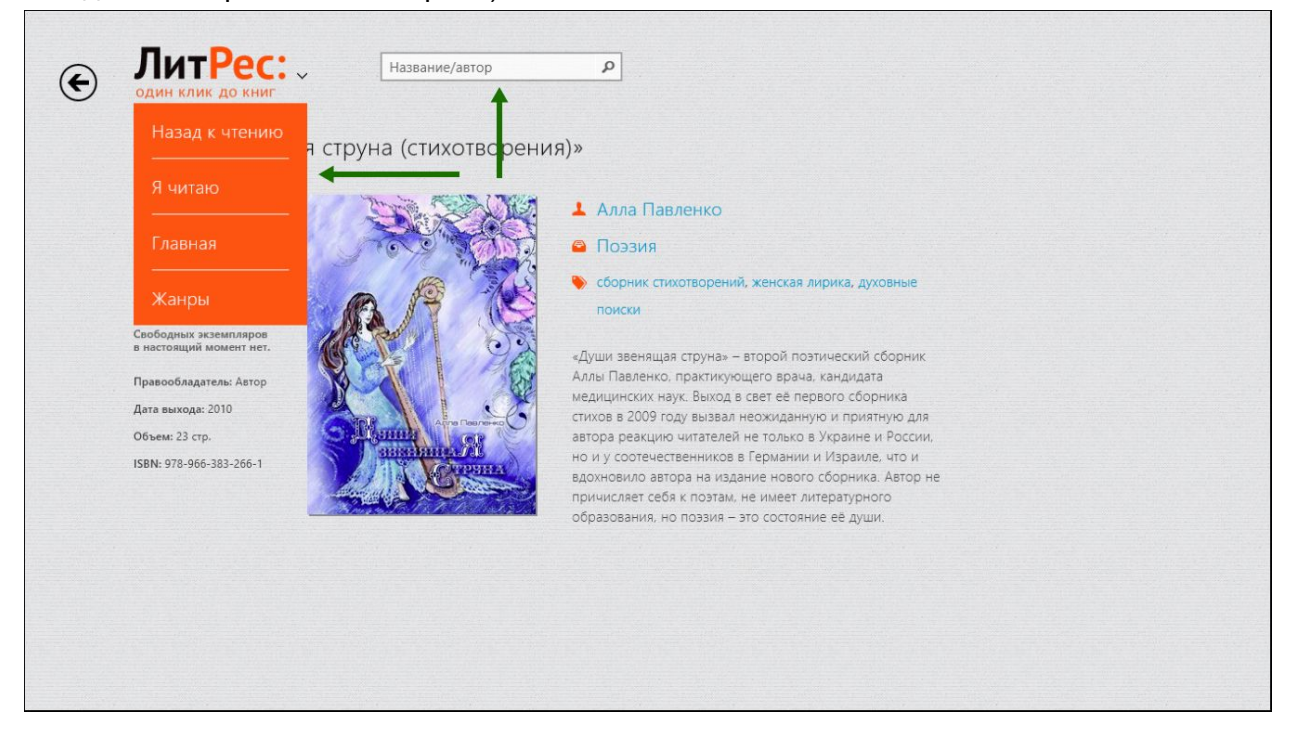

Для заказа книги достаточно нажать на кнопку «Запросить книгу» (или кнопку «Библиотека») и подтвердить свой запрос во всплывающей панели, после чего ваш запрос сразу поступит к библиотекарю:

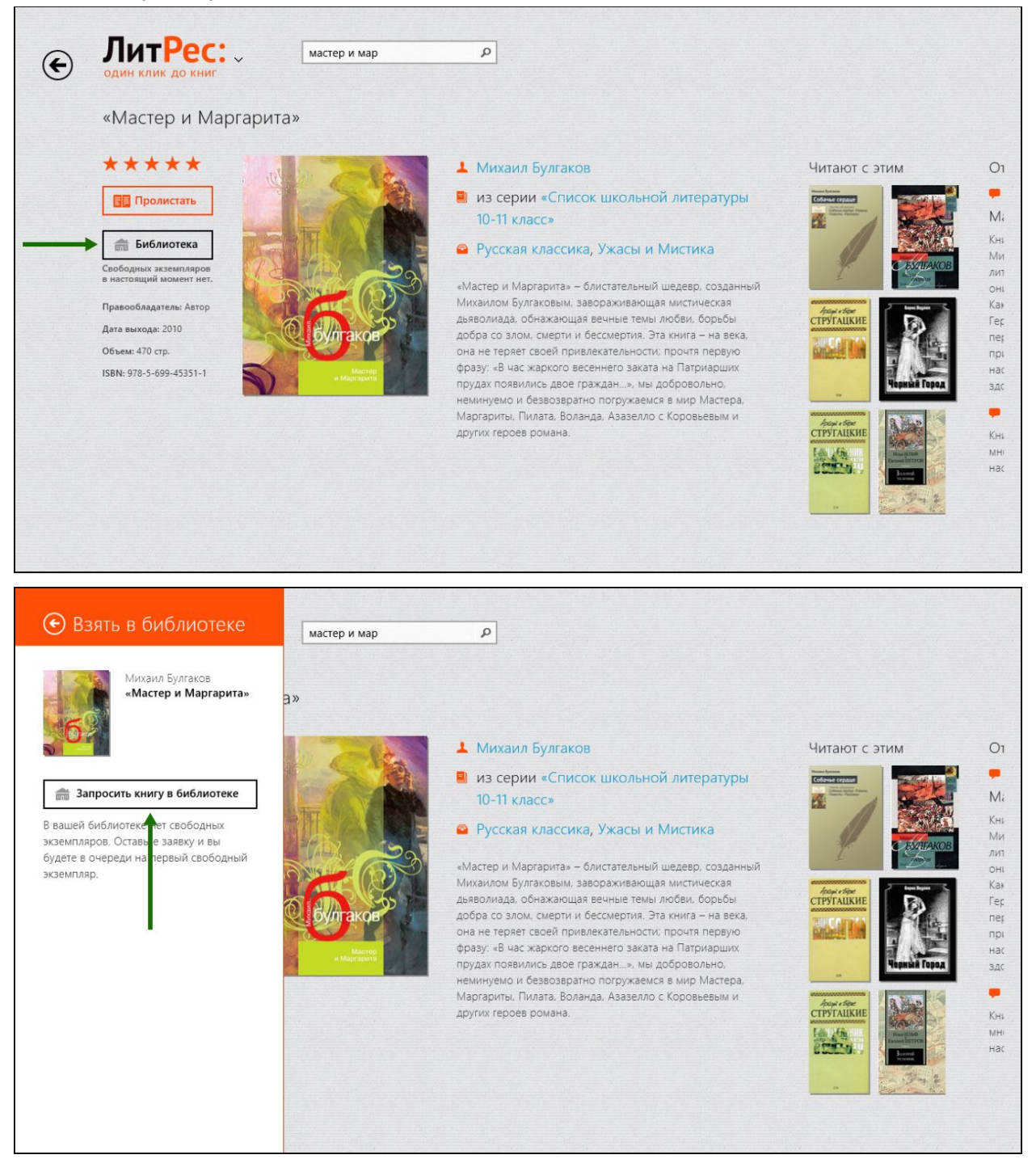

#### <span id="page-31-0"></span>Чтение полученных книг

Во всех основных разделах приложения в левом верхнем углу экрана есть логотип ЛитРес. При нажатии по нему и выборе пункта «Я читаю», читатель оказывается в разделе со всеми выданными ему книгами (за исключением аудиокниг и PDF-книг, которые можно читать и слушать только на сайте [biblio.litres.ru\)](http://biblio.litres.ru/):

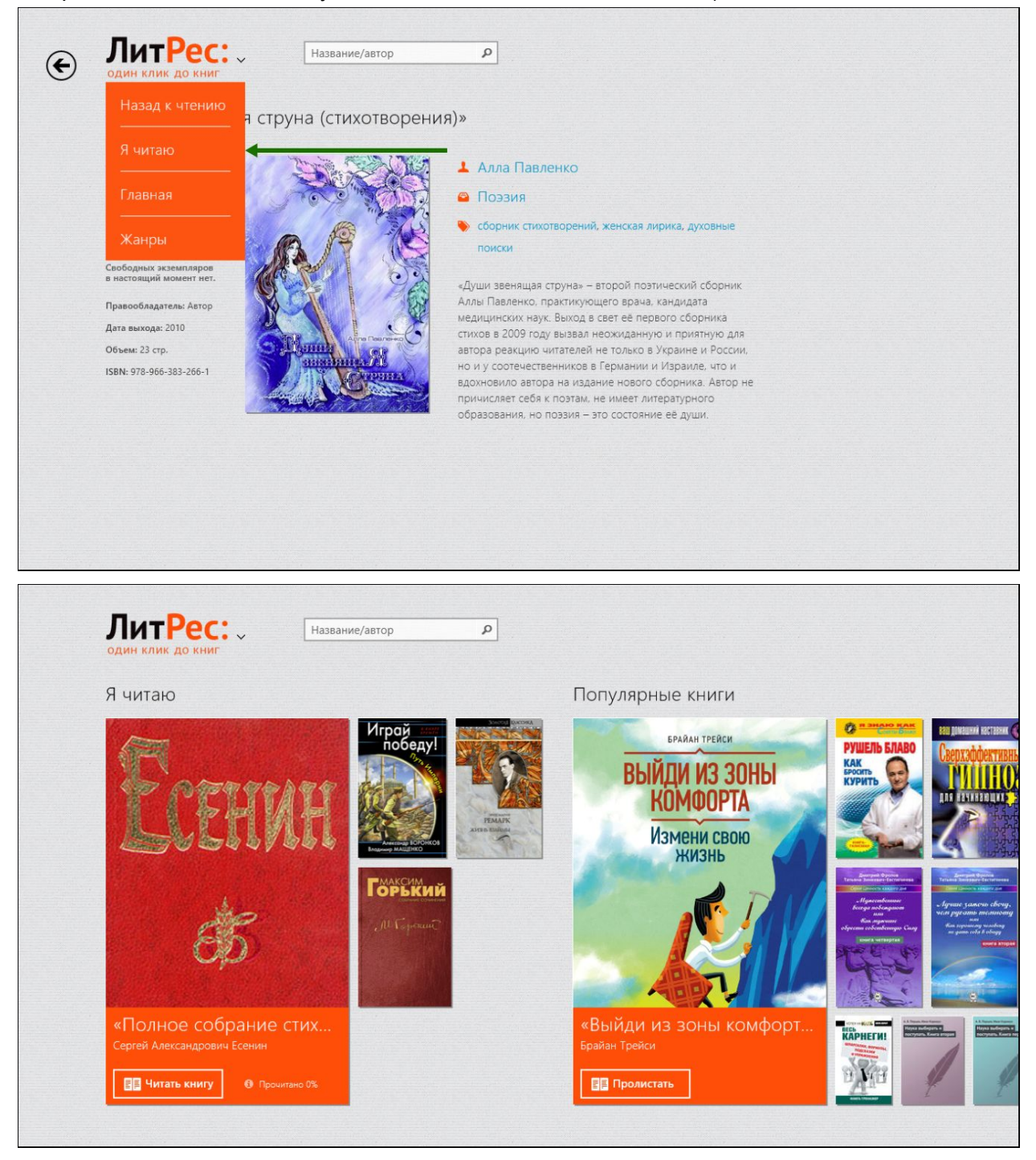

На странице каждой из книг находится подробная информация с аннотацией, отзывами и данными о сроке, на который выдана книга:

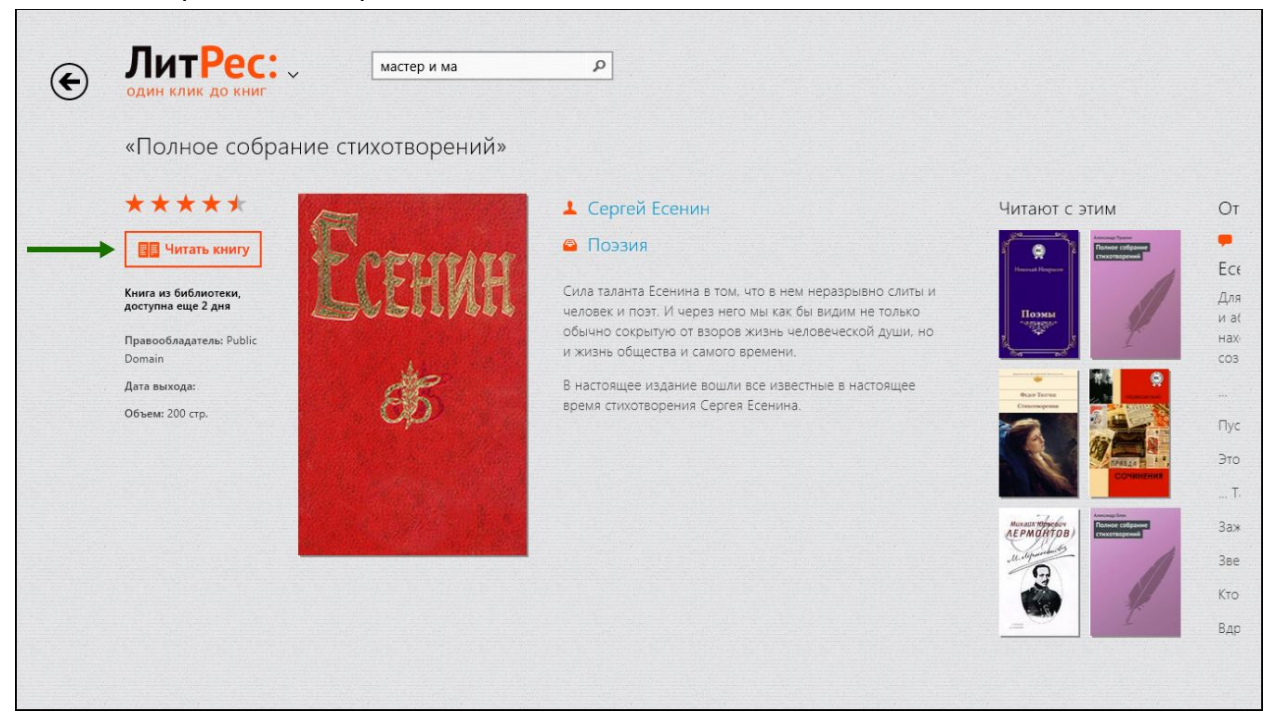

После нажатия на кнопку «Читать книгу» открывается текст книги. Для перелистывания страниц можно либо нажимать по правой/левой части экрана, либо, например, проводить пальцем по экрану справа-налево, как бы «листая» книгу вперед. Также внизу экрана есть ползунок для быстрого перемещения по книге:

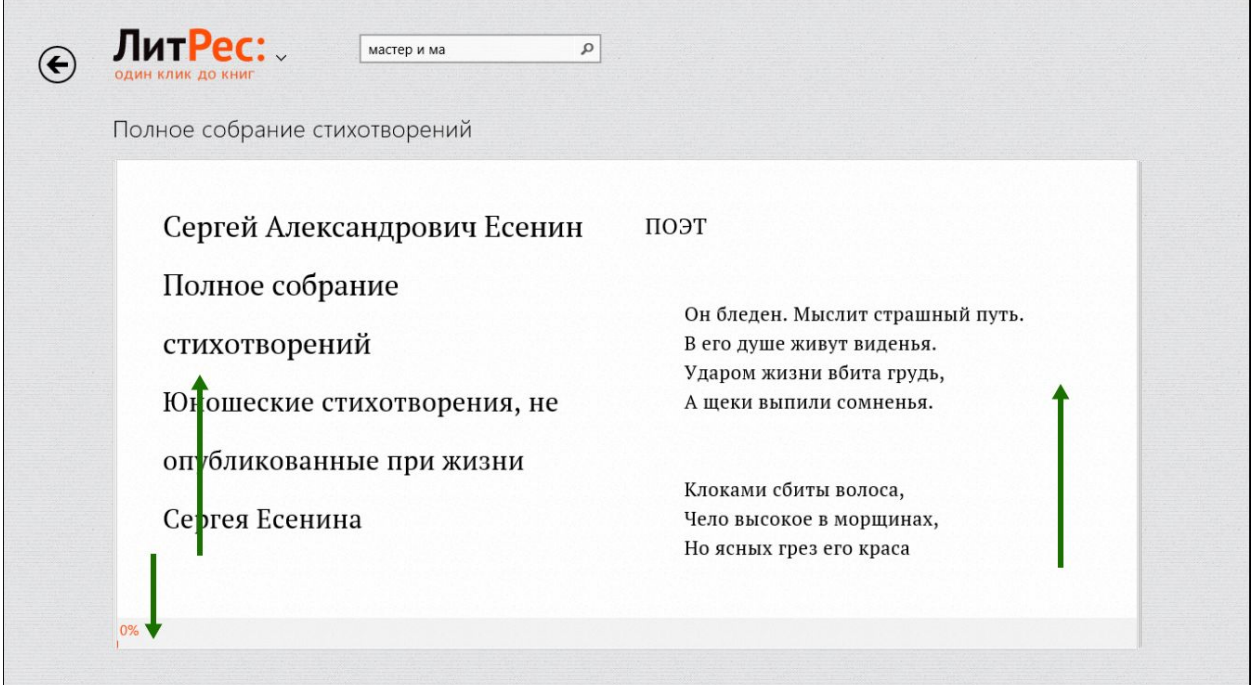

Чтобы перейти к оглавлению книги, изменить размер шрифта или развернуть книгу во весь экран, необходимо открыть нижнюю панель. Для этого проведите пальцем от нижней части экрана к центру:едите пальцем от нижней части экрана к центру:едите пальцем от нижней части экрана к центру:едите пальцем от нижней части экрана к центру:

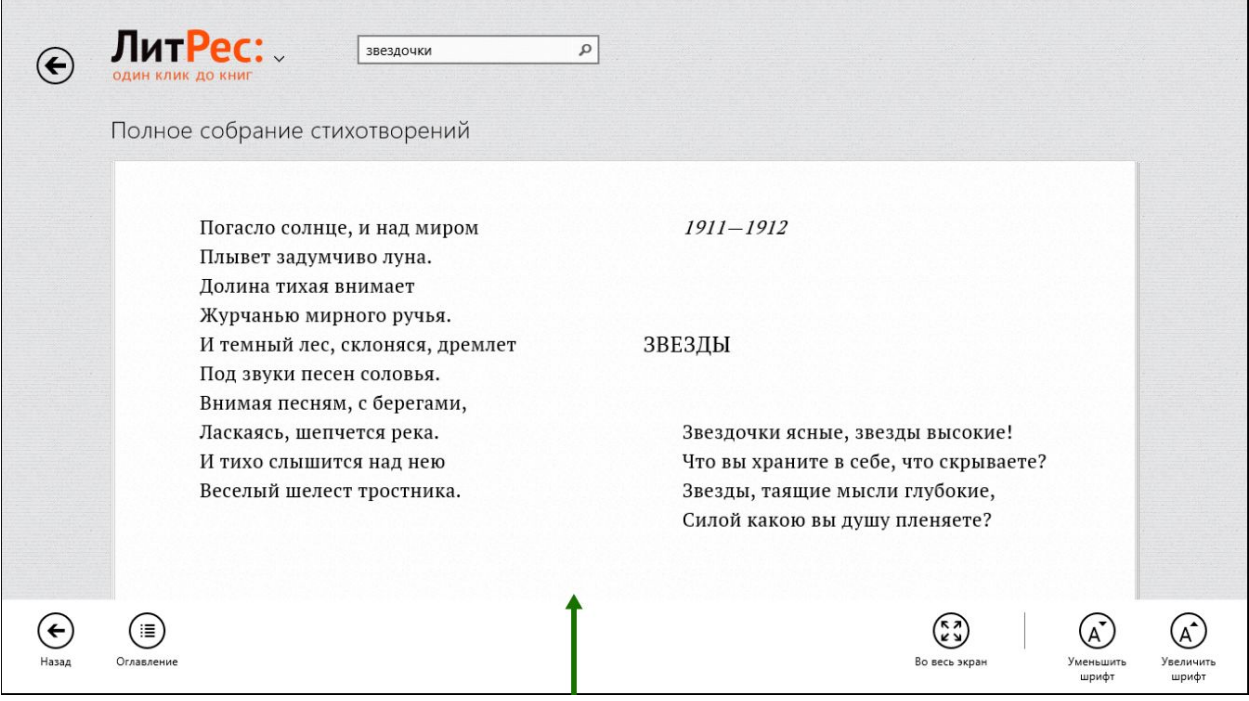

Дополнительные настройки чтения, такие как цвет текста и фона, межстрочный интервал, выравнивание и др. можно настроить в параметрах приложения ЛитРес. Для этого проведите пальцем от правой части экрана к центру и выберите пункт «Параметры» и подпункт «Настройки чтения»:

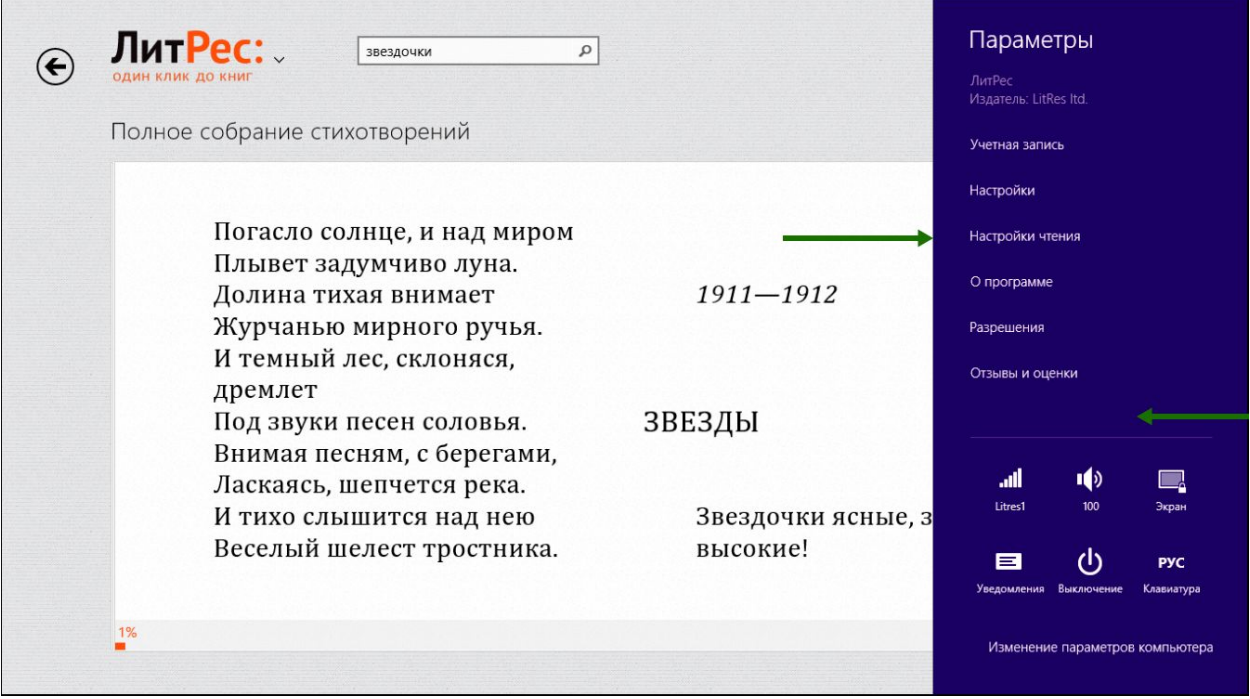

Стоит отметить, что все книги, которые вы хотя бы единожды открывали для чтения, сохраняются в вашем мобильном устройстве до конца срока выдачи. И вы можете их читать в режиме «оффлайн» даже без подключения к Интернету.

<span id="page-35-0"></span>**Приложение для Windows Phone 8**

<span id="page-35-1"></span>Установка мобильного приложения

Наберите в браузере своего устройства адрес **[biblio.litres.ru/getapp](http://biblio.litres.ru/getapp)** или отсканируйте QR-код:

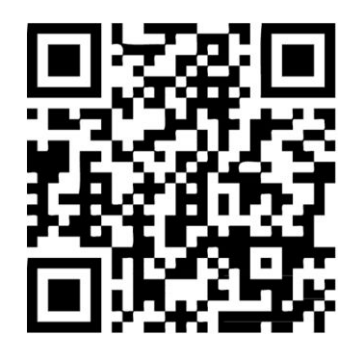

Перейдите в магазин приложений Windows Phone Store и установите «**ЛитРес: Читай!**» . После завершения установки нажмите на пиктограмму приложения для его запуска:

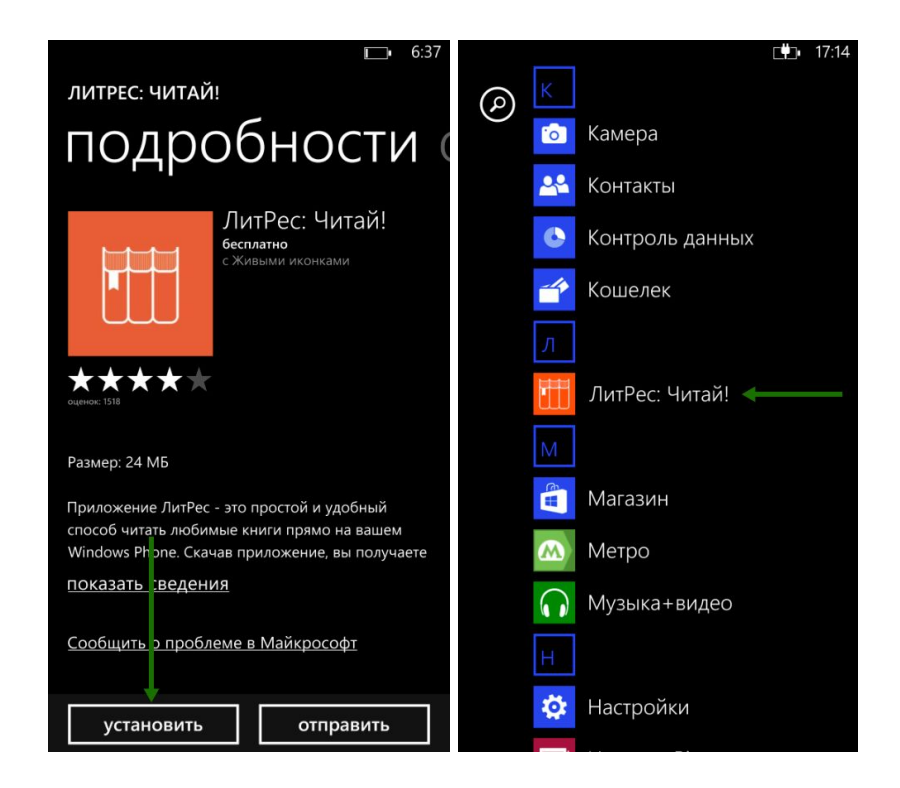

#### <span id="page-36-0"></span>Вход читателя в систему

При первом запуске приложения читателю следует авторизоваться. Для этого нужно нажать на кнопку «Зарегистрироваться и войти», а затем ввести номер читательского билета, пароль и нажать на пиктограмму ключа внизу экрана. После успешной авторизации вы окажетесь в разделе «Мои книги», где будут находиться все уже выданные вам книги (за исключением PDF-книг и аудиокниг, которые можно читать и слушать только на сайте [biblio.litres.ru\)](http://biblio.litres.ru/):

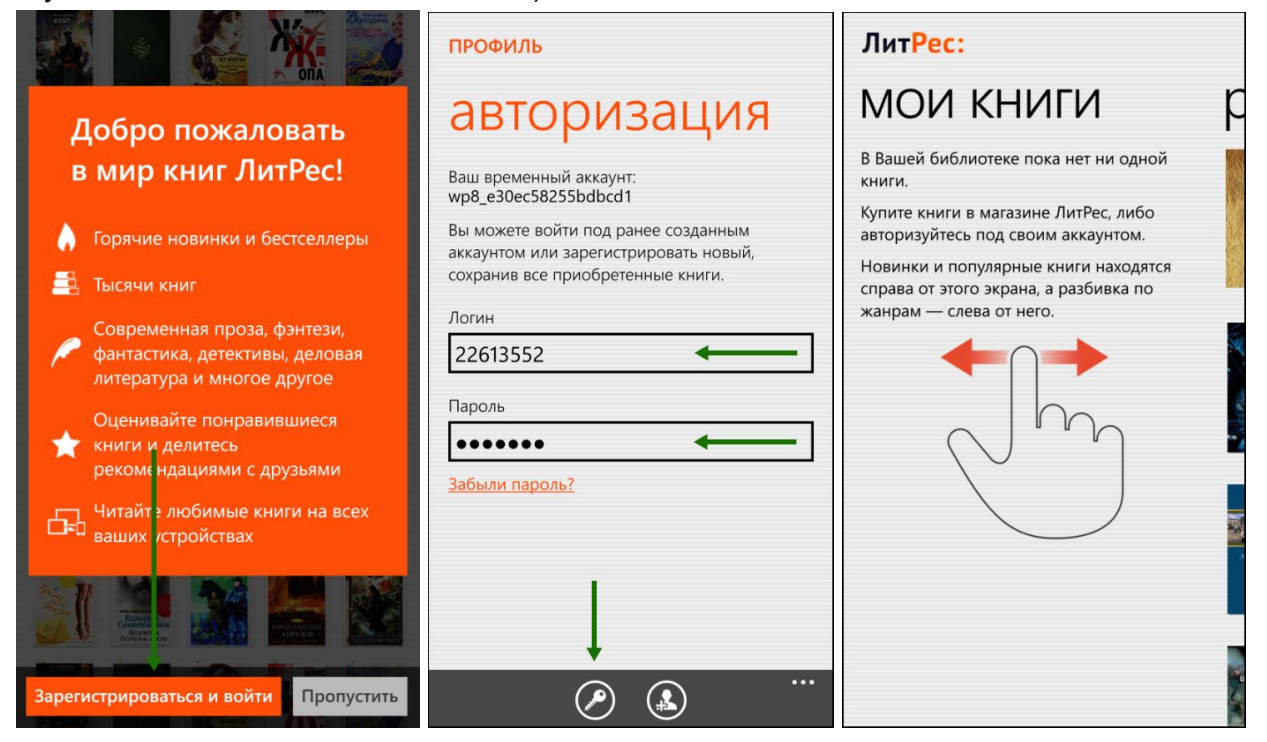

#### <span id="page-37-0"></span>Поиск и заказ книг в библиотеке

мастер и магарита

мир

Справа и слева от экрана «Мои книги» находятся новинки, популярные книги и список жанров. В них всегда можно найти интересные книги. Но если вы знаете примерное название книги или автора — то проще осуществить поиск (он находится между экранами жанров и рекомендуемых книг):

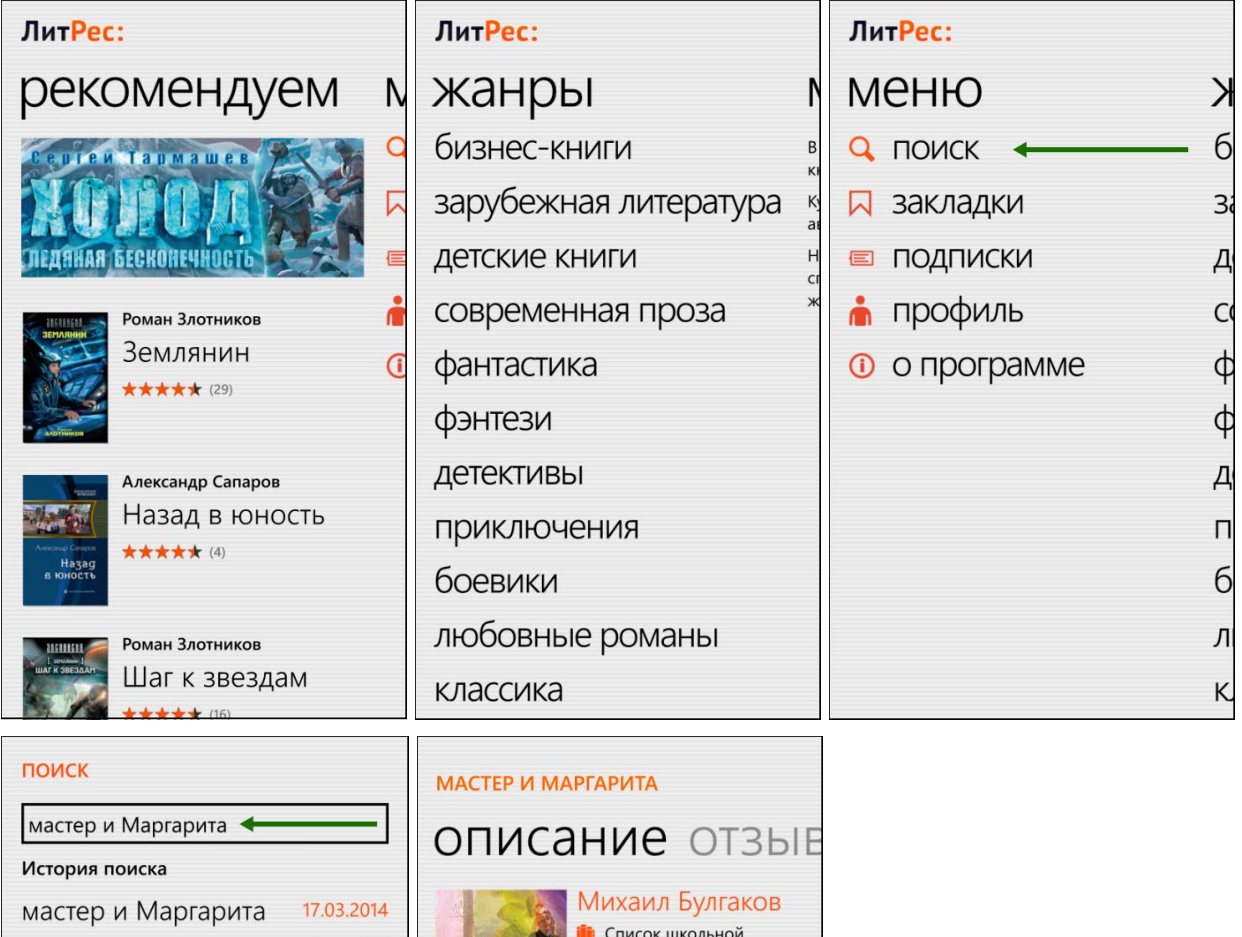

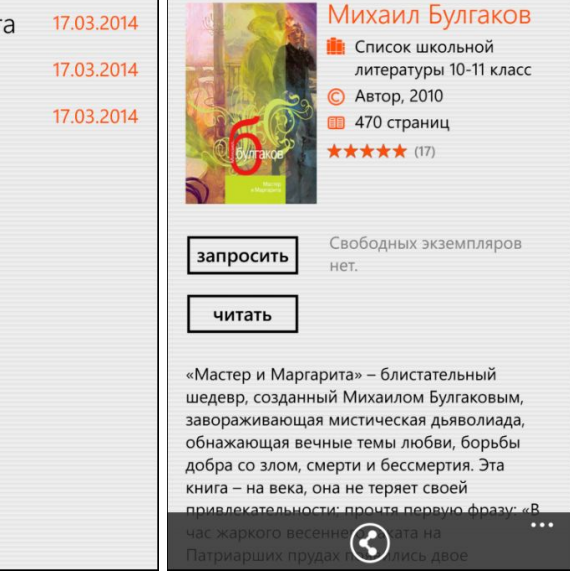

Для заказа книги достаточно на странице с описанием нажать на кнопку «Запросить» и подтвердить свой запрос во всплывающей панели, после чего ваш запрос сразу поступит к библиотекарю:

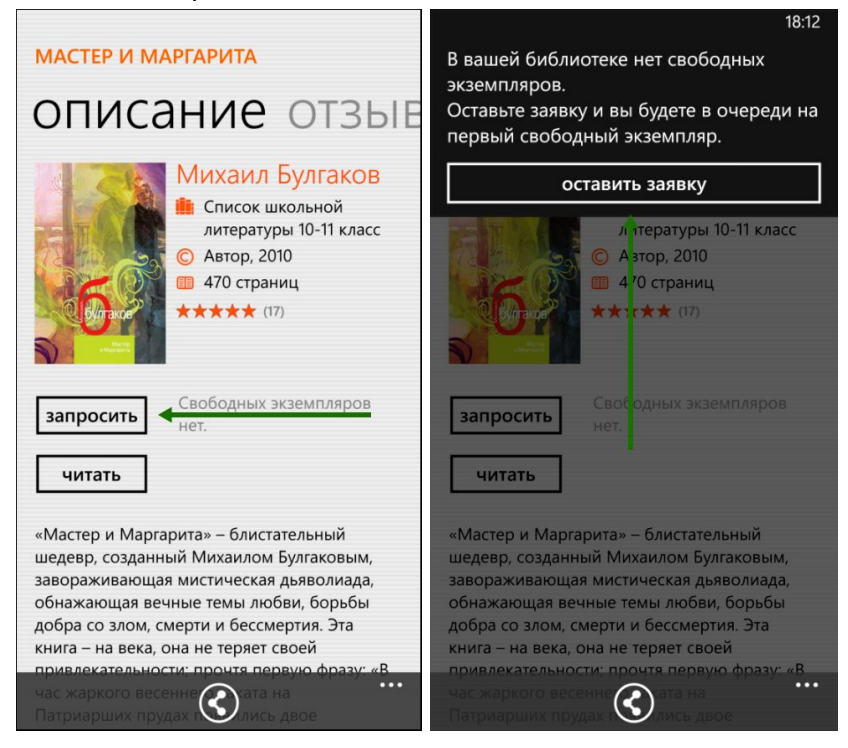

#### <span id="page-39-0"></span>Чтение полученных книг

Все выданные библиотекой книги сразу же появляются в разделе «Мои книги», расположенном между экранами жанров и популярных книг. Выбрав книгу, читатель оказывается на странице с аннотацией, отзывами и данными о сроке, на который она выдана (отзывы и другая информация находится на экранах справа и слева от описания):

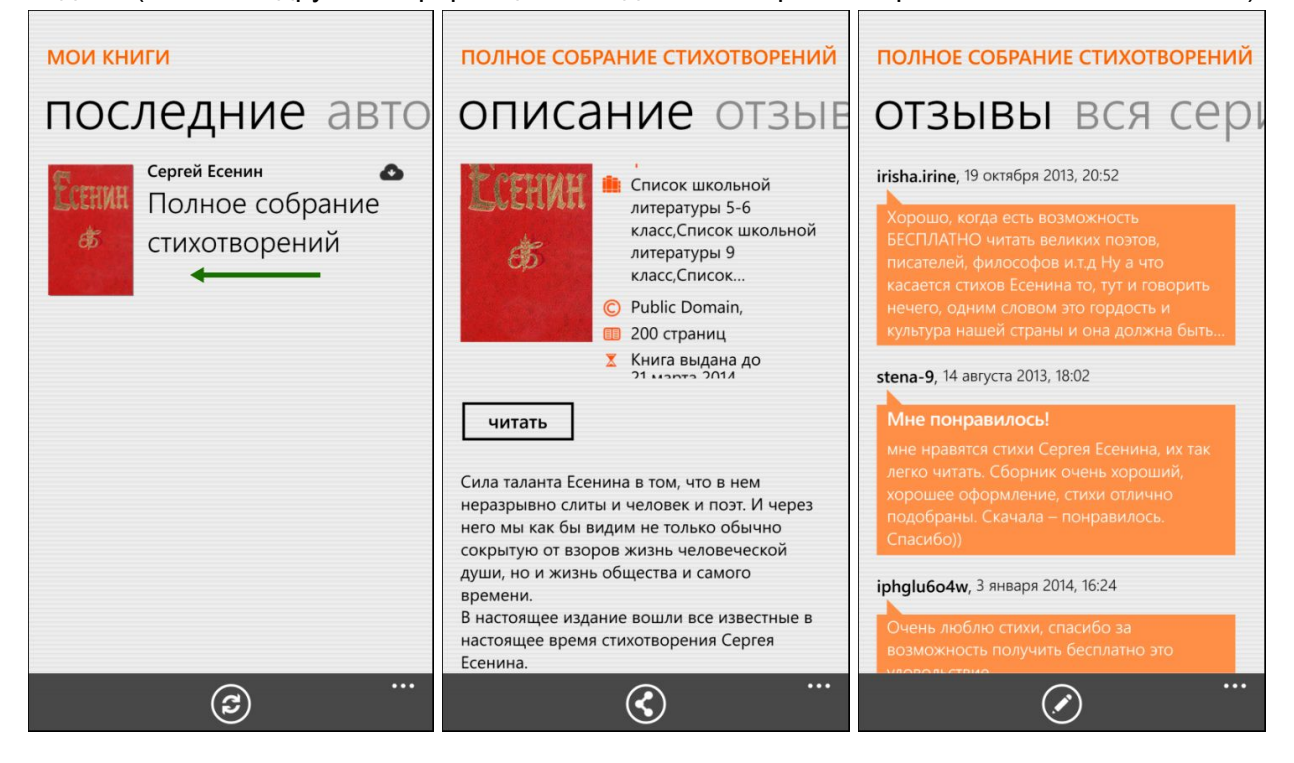

После нажатия на кнопку «Читать» открывается текст книги и можно приступать к чтению. Для перелистывания страниц следует либо нажимать по правой/левой части экрана, либо, например, проводить пальцем по экрану справа-налево, как бы «листая» книгу вперед.

Чтобы выйти из «полноэранного режима» чтения необходимо коснуться пальцем в центре экрана. В этом случае в верхней части экрана появится ползунок для быстрого перелистывания, а в нижней — раскрывающаяся панель с кнопками возврата к списку книг, оглавления, быстрого добавления закладок и настройками, позволяющими изменить размер шрифта, его контрастность, выравнивание по ширине и т.п.:

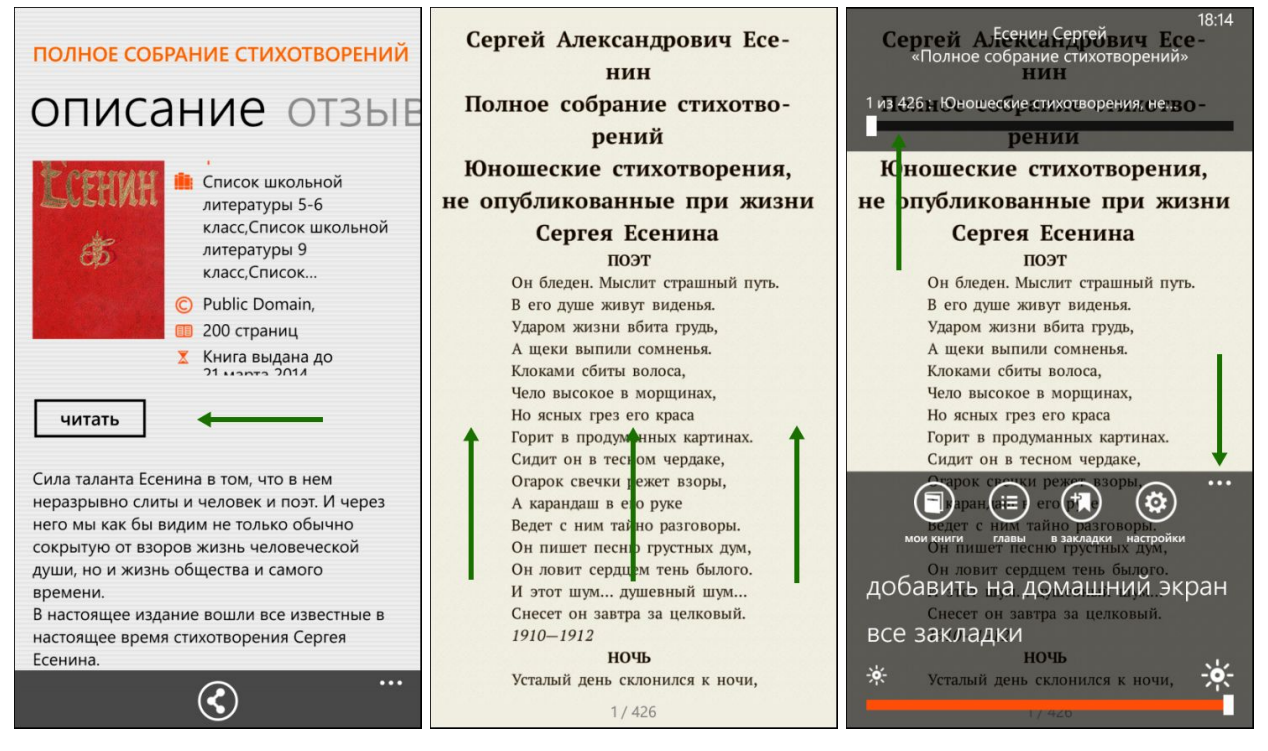

Стоит отметить, что все книги, которые вы хотя бы единожды открывали для чтения, сохраняются в вашем мобильном устройстве до конца срока выдачи. И вы можете их читать в режиме «оффлайн» даже без подключения к Интернету.

### <span id="page-41-0"></span>Помощь

Если у вас, в процессе работы с онлайн-библиотекой, возникнут какие-либо трудности вы всегда можете обратиться с ними к своему библиотекарю или просто поискать ответ в разделе помощи: [biblio.litres.ru/pomosh/](http://biblio.litres.ru/pomosh/)

Но если возникнут технические трудности, то вам всегда помогут в службе онлайн-помощи прямо на сайте [biblio.litres.ru.](http://biblio.litres.ru/pomosh/)

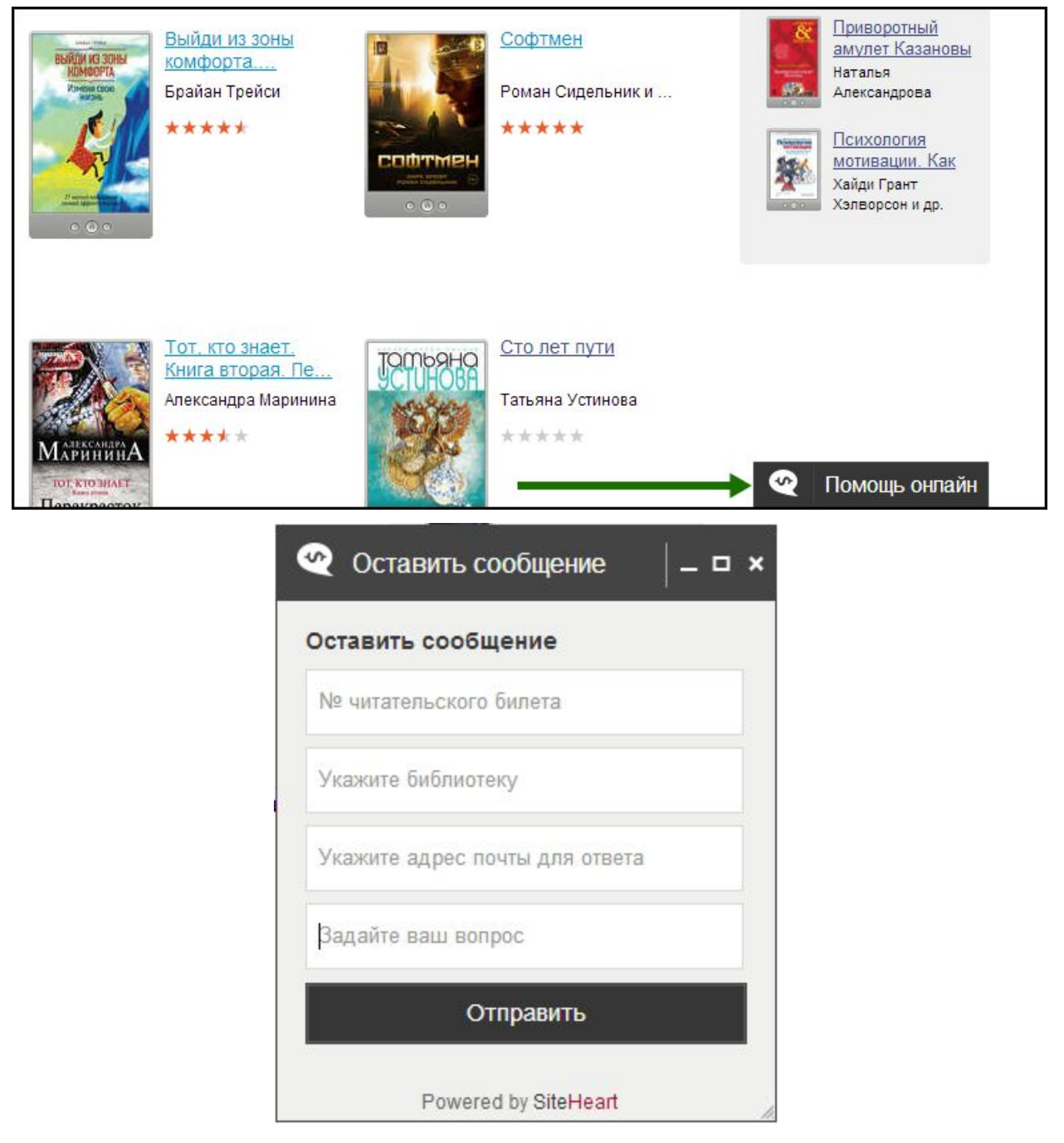

Для этого достаточно перейти в раздел «Помощь онлайн» (в правом нижнем углу сайта) и задать там все интересующие вопросы, указав свой читательский билет, название библиотеки и адрес электронной почты для ответа. Специалисты из службы поддержки ответят вам на e-mail в максимально короткие сроки.